### **Payroll - Viewing Data PA20 Display HR Master Data**

When you access '**PA20 – Display HR Master Data**' and select an employee you are able to view some employee data on certain menu tabs – see Contents List

### **Contents:**

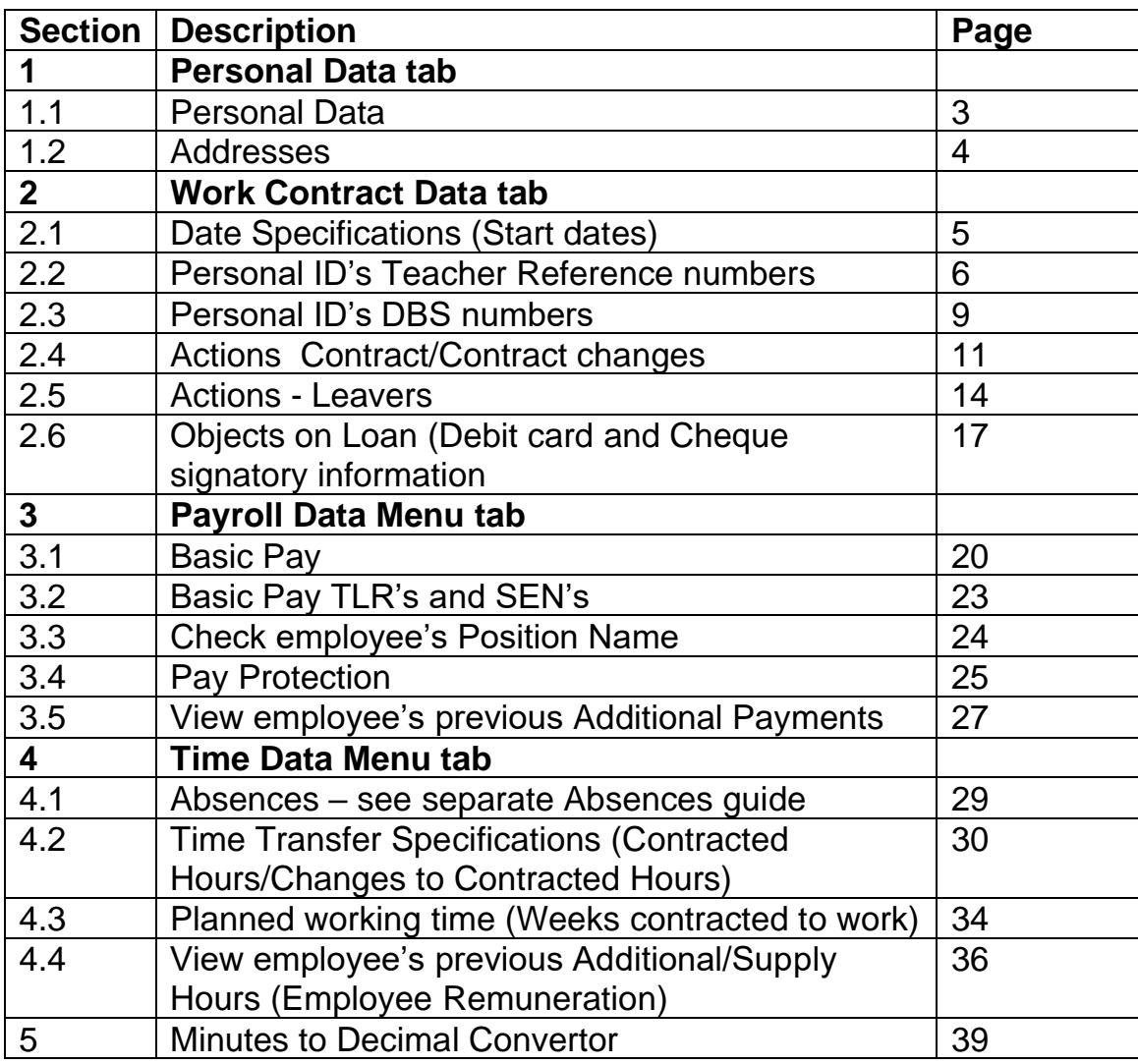

- Log into SAP
- This loads the Fiori Dashboard
- Click on the **PA20 Display HR Master Data app**

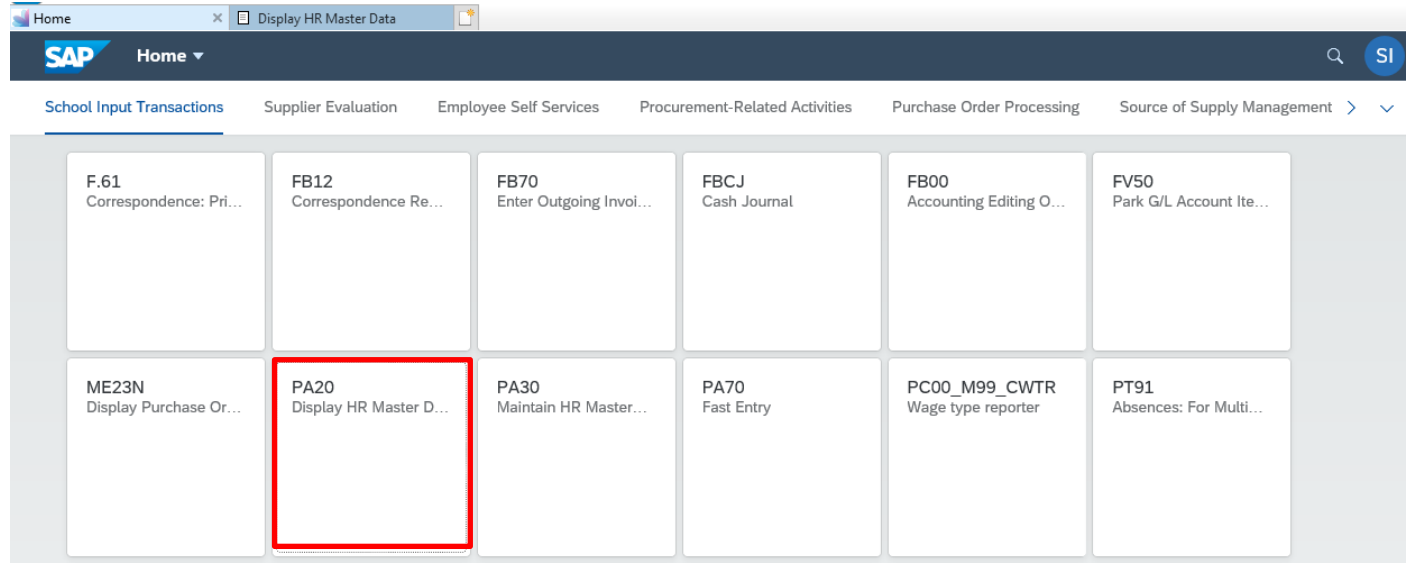

You will now be in the **PA20 Display HR Master Data app**

- From your staff list double click the employee that you wish to check their details will now be displayed on the right-hand pane
- To view Personal Data click on **Personal Data** tab
- Select the radio button to the left of **Personal data** to highlight the line
- Click Display on the top menu bar

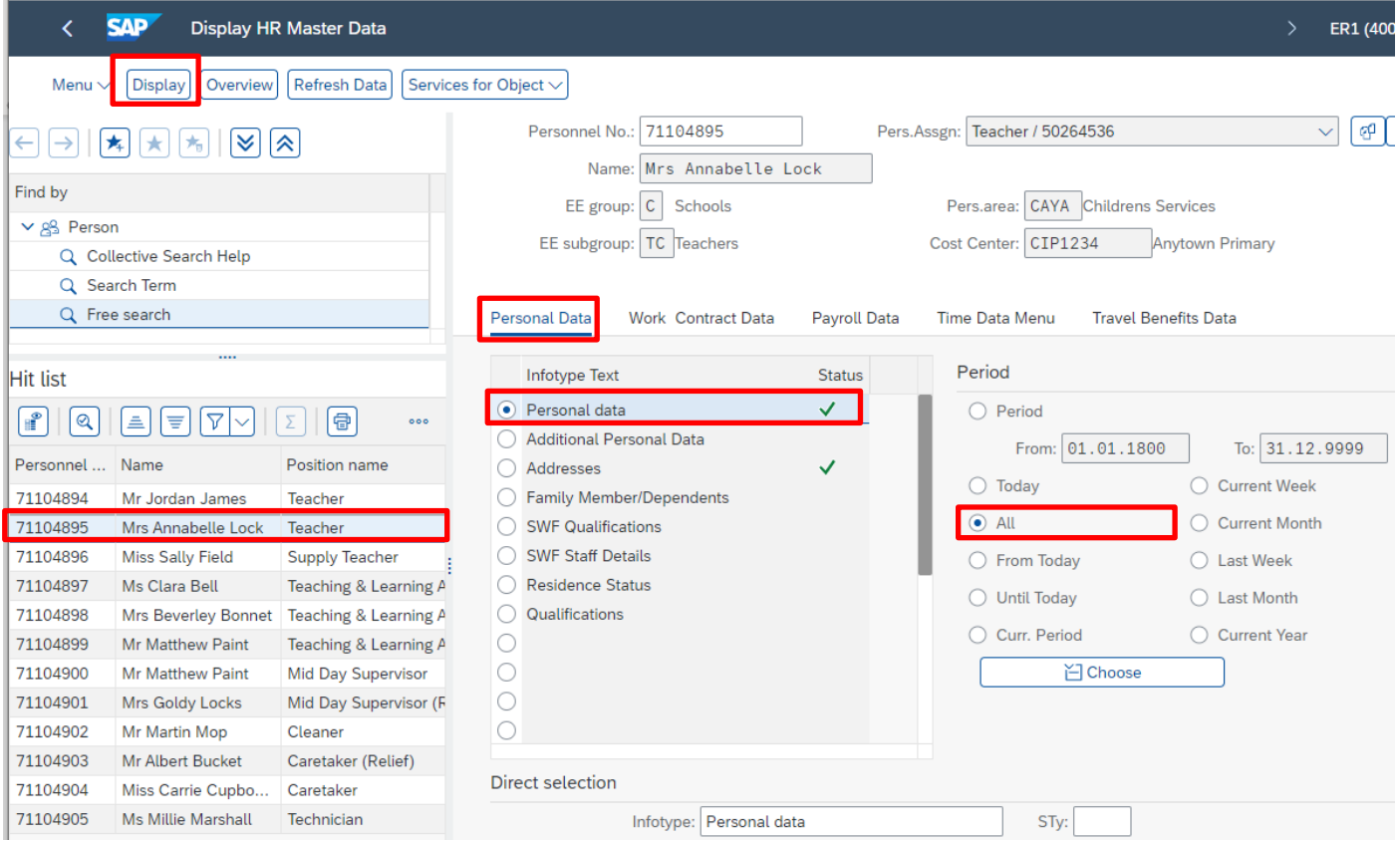

## • The following information is displayed:-

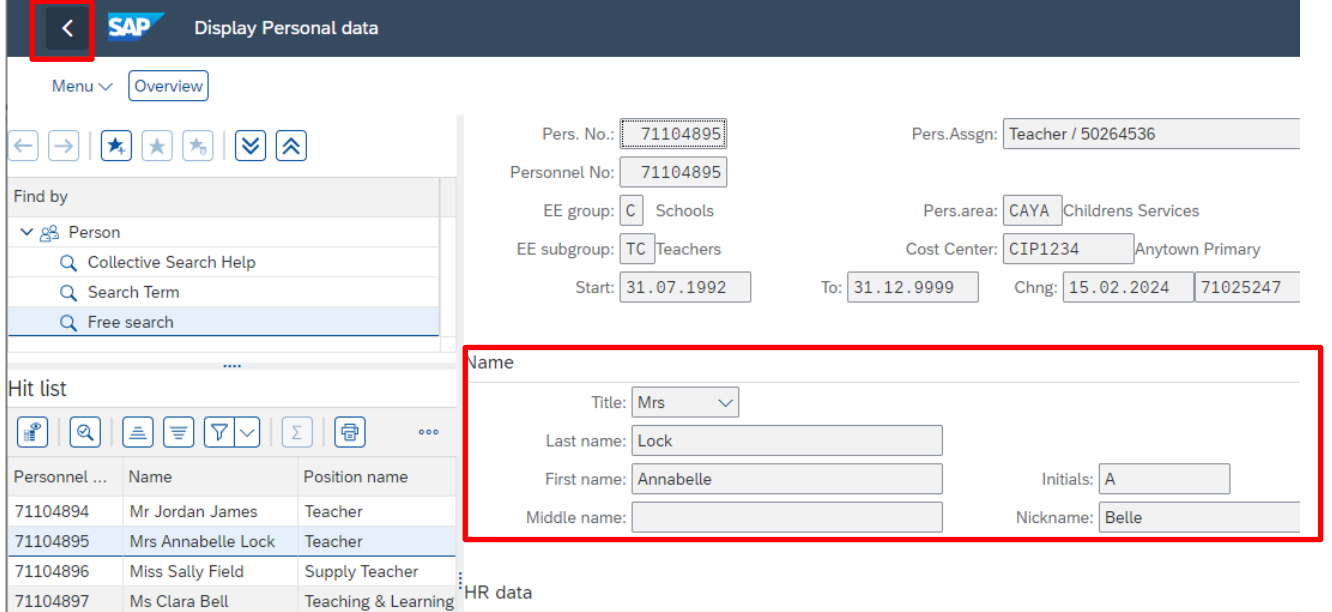

• Click the back **arrow** on the top menu bar to return to the initial screen

## **Section 1.2 How to view Addresses**

- From the Fiori Dashboard click on'**PA20 – Display HR Master Data**' **app**
- Select the employee by 'double clicking' so that their details appear in the right-hand pane.
- Click on '**Personal Data'** tab.
- Select the radio button to the left of '**Addresses**' to highlight the line.
- Click '**Display**'.

The most current information is displayed:-

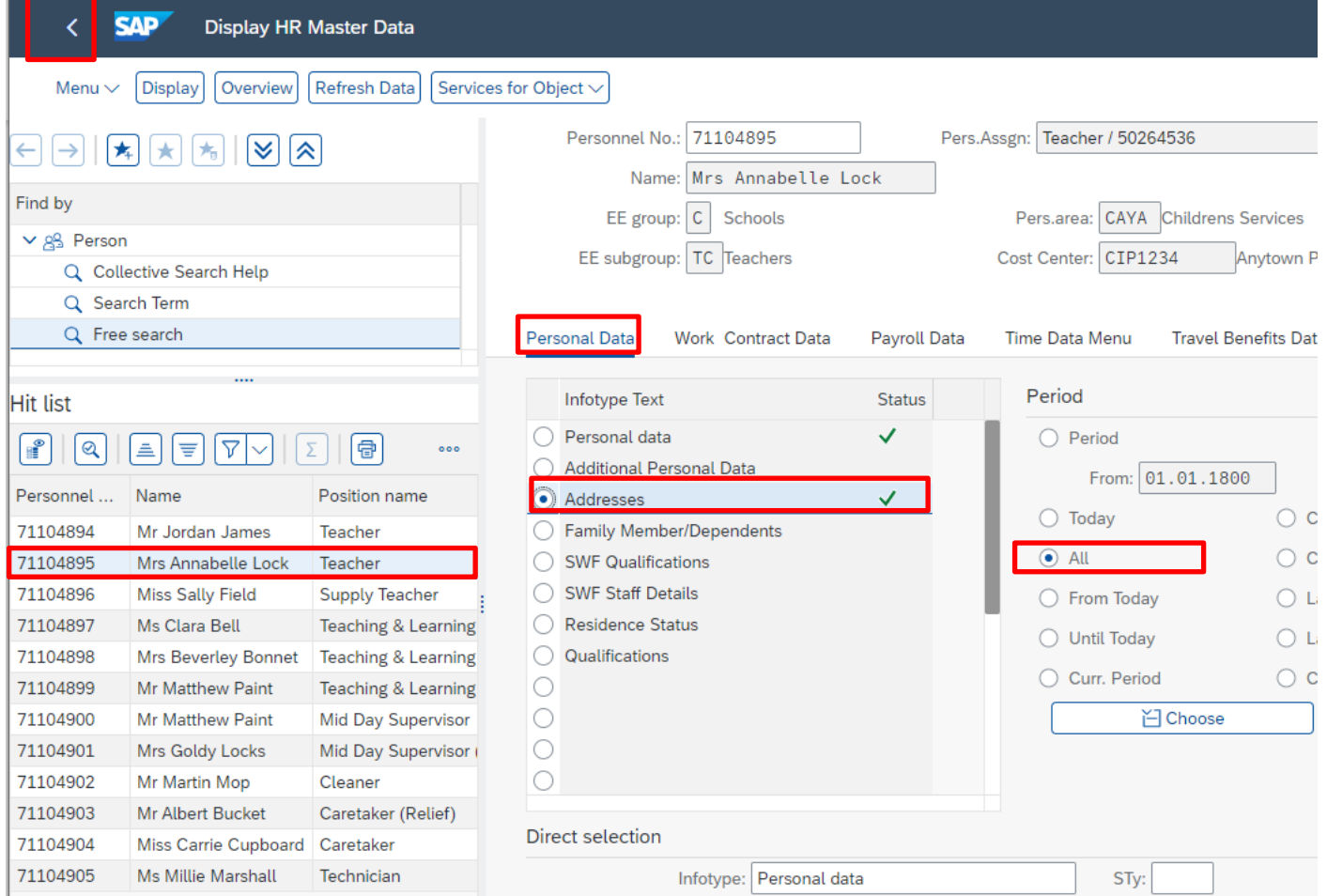

• Click the back **arrow** on the top menu bar to return to the initial screen

# **Section 2.1 How to view date specifications – Employee start dates/changes**

- From the Fiori Dashboard **click** on the **PA20 – Display HR Master Data app**
- Select the employee by 'double clicking' so that their details appear in the right-hand pane.
- Select the **Work Contract Data Menu** tab.
- Select the radio button to the left of **Date Specifications** to highlight the line.
- Click **Display**

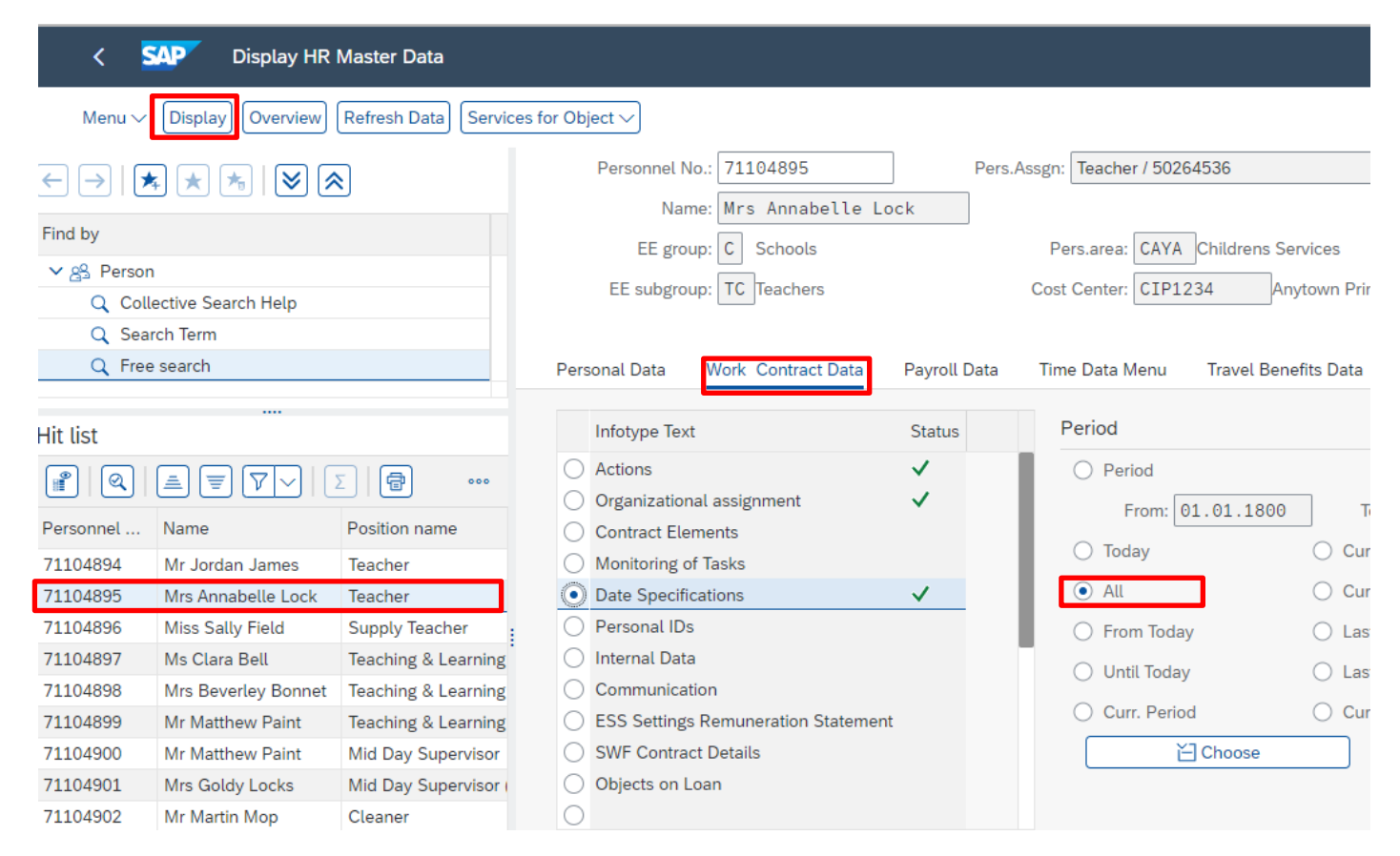

The information displayed shows current appointment date and start date in DCC, and historical data with the dates any changes made.

• Click back **arrow** on top menu bar to return to the initial screen

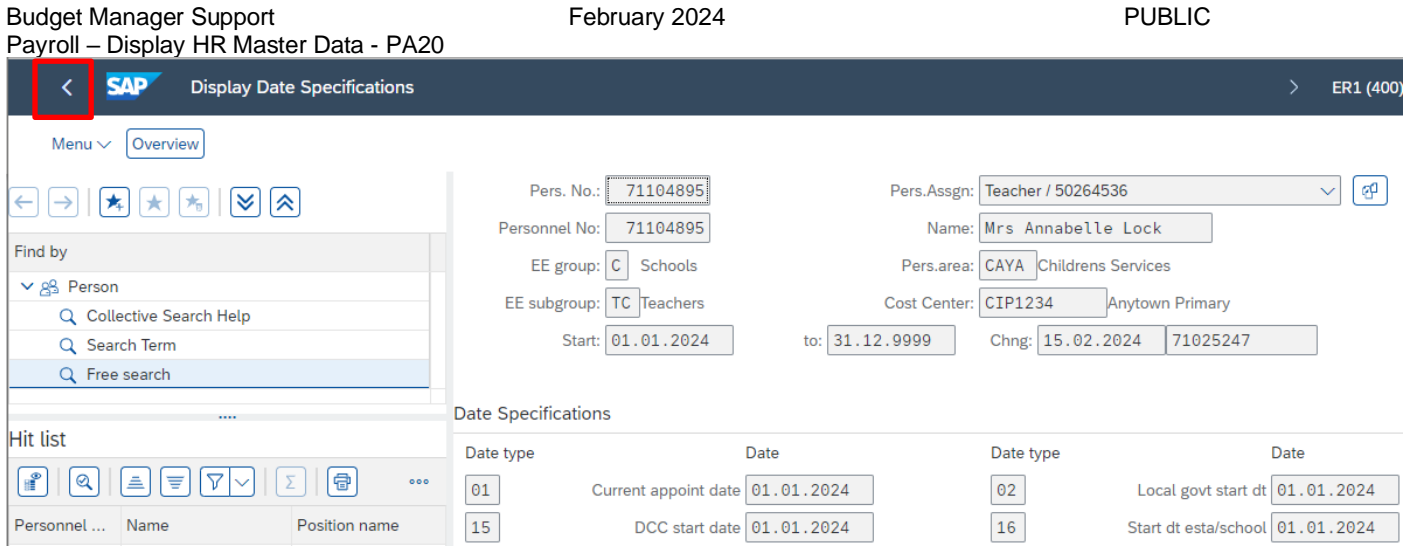

## **Section 2.2 How to view Teacher Reference Numbers:**

- From the Fiori Dashboard **click** on '**PA20 – Display HR Master Data**' **app**
- Select the employee by double clicking so that their details appear in the right-hand pane.
- Click the **Work Contract Data** tab
- Select the radio button to the left of **Personal IDs** to highlight the line
- Enter **TN** in the Sty field
- Click **Display**

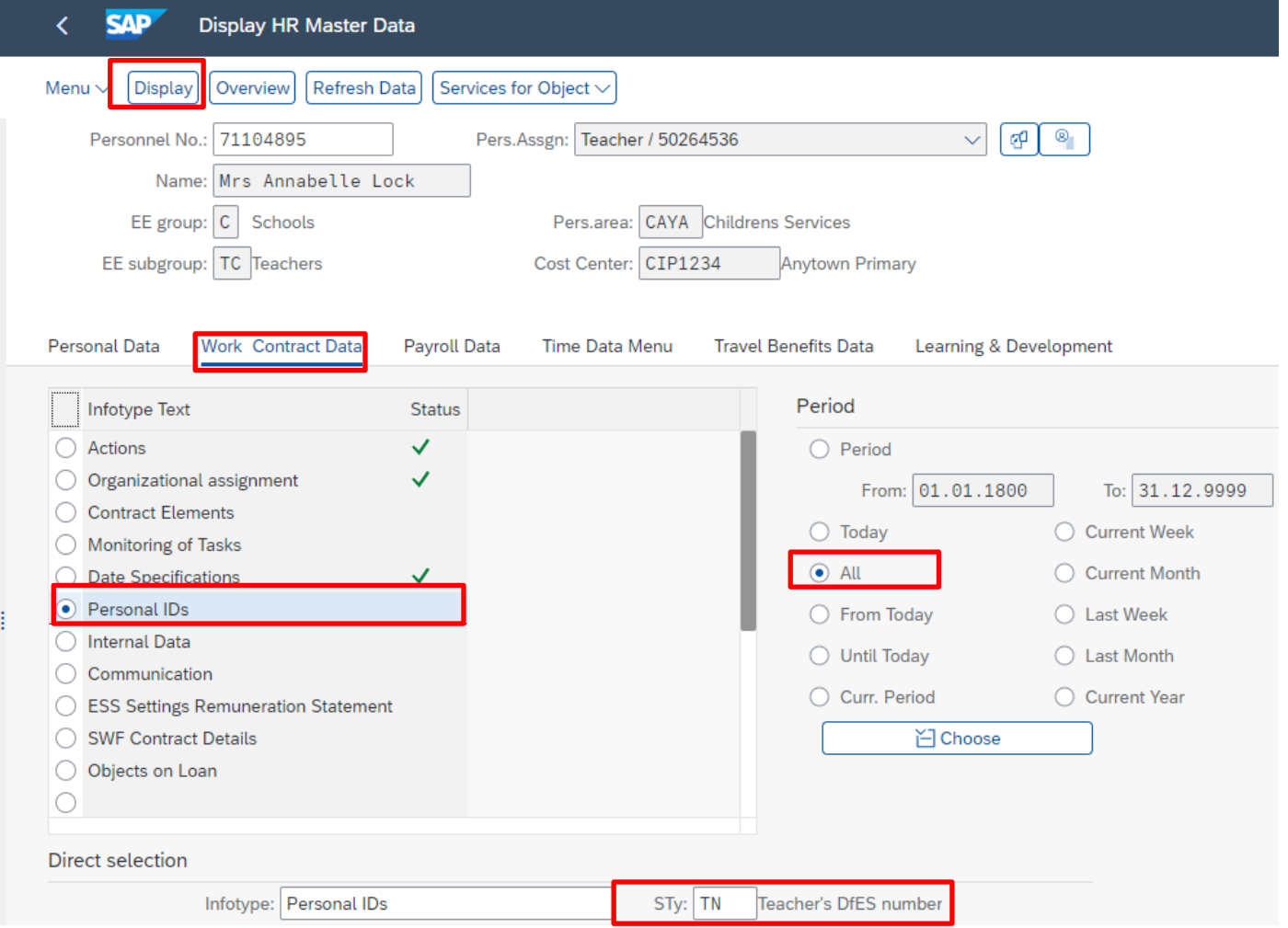

The following information is displayed:-

- If the information is incorrect, please contact HR Services who will amend this on the school's behalf. Please note leading zeros may be missing from the 'Teacher Reference Number' e.g. 0001234 may be recorded as 1234.
- Click back **'arrow** on top menu bar to return to the initial screen

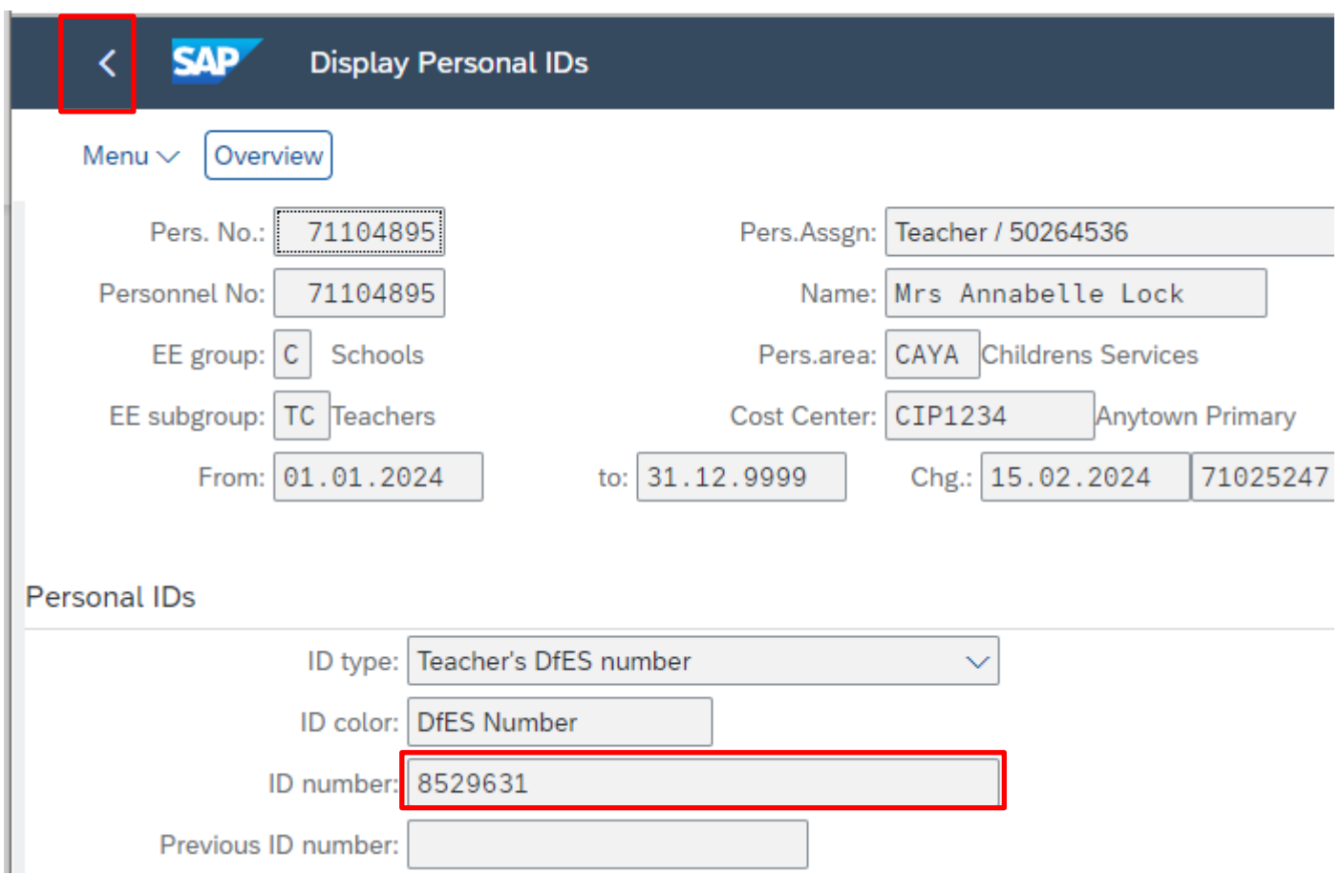

## **Section 2.3 How to view DBS Number and the Date of Issue:**

- From the Fiori Dashboard **click** on the '**PA20 – Display HR Master Data**' **app.**
- Select the employee by 'double clicking' so that their details appear in the right-hand pane
- Click on the **Work Contract Data** tab
- Select the radio button to the left of **Personal ID**s to highlight the line
- Enter **04** in the Sty field
- Click **Display**

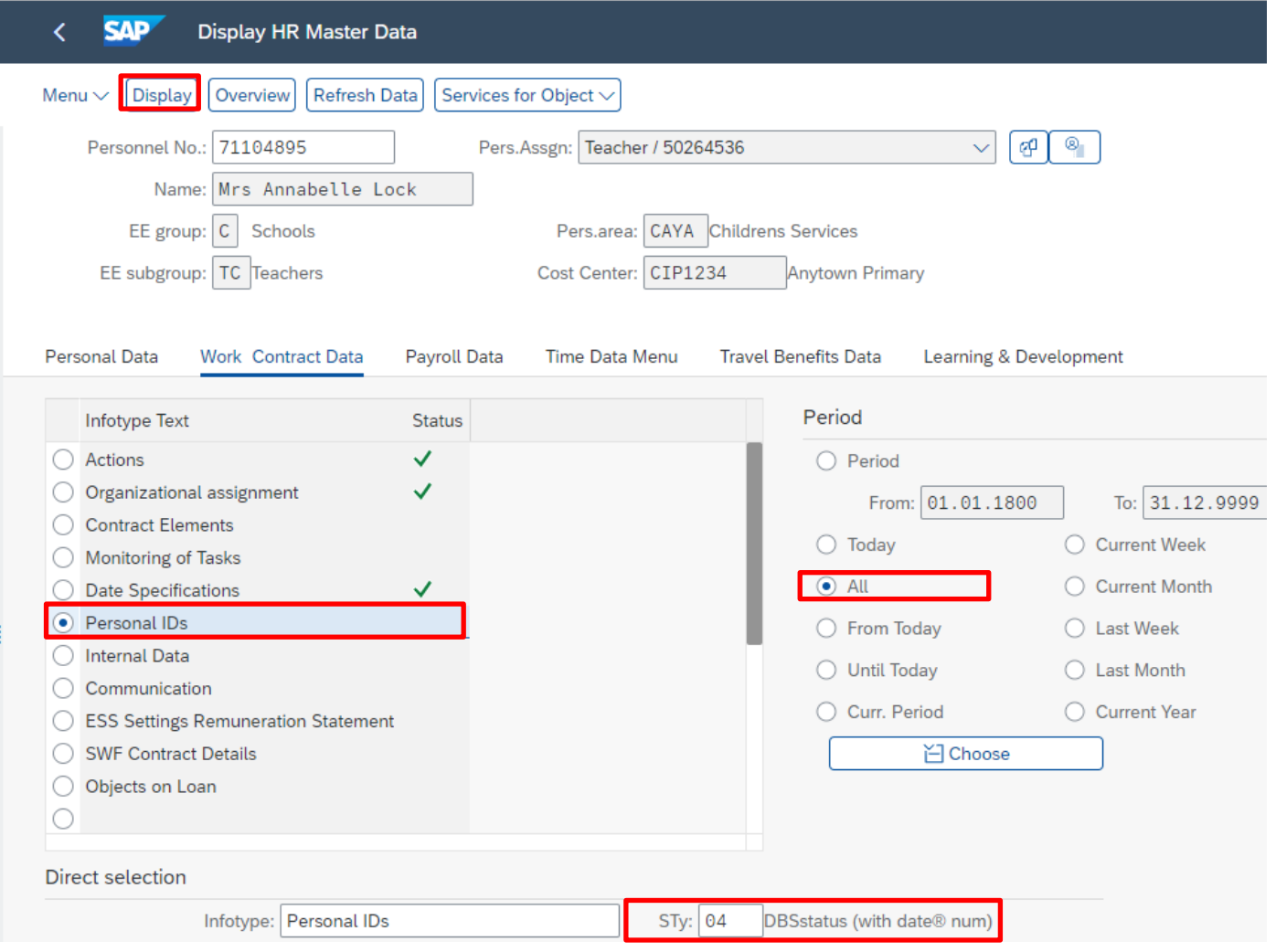

The following information is displayed:-

• Click back **'arrow** on top menu bar to return to the initial screen

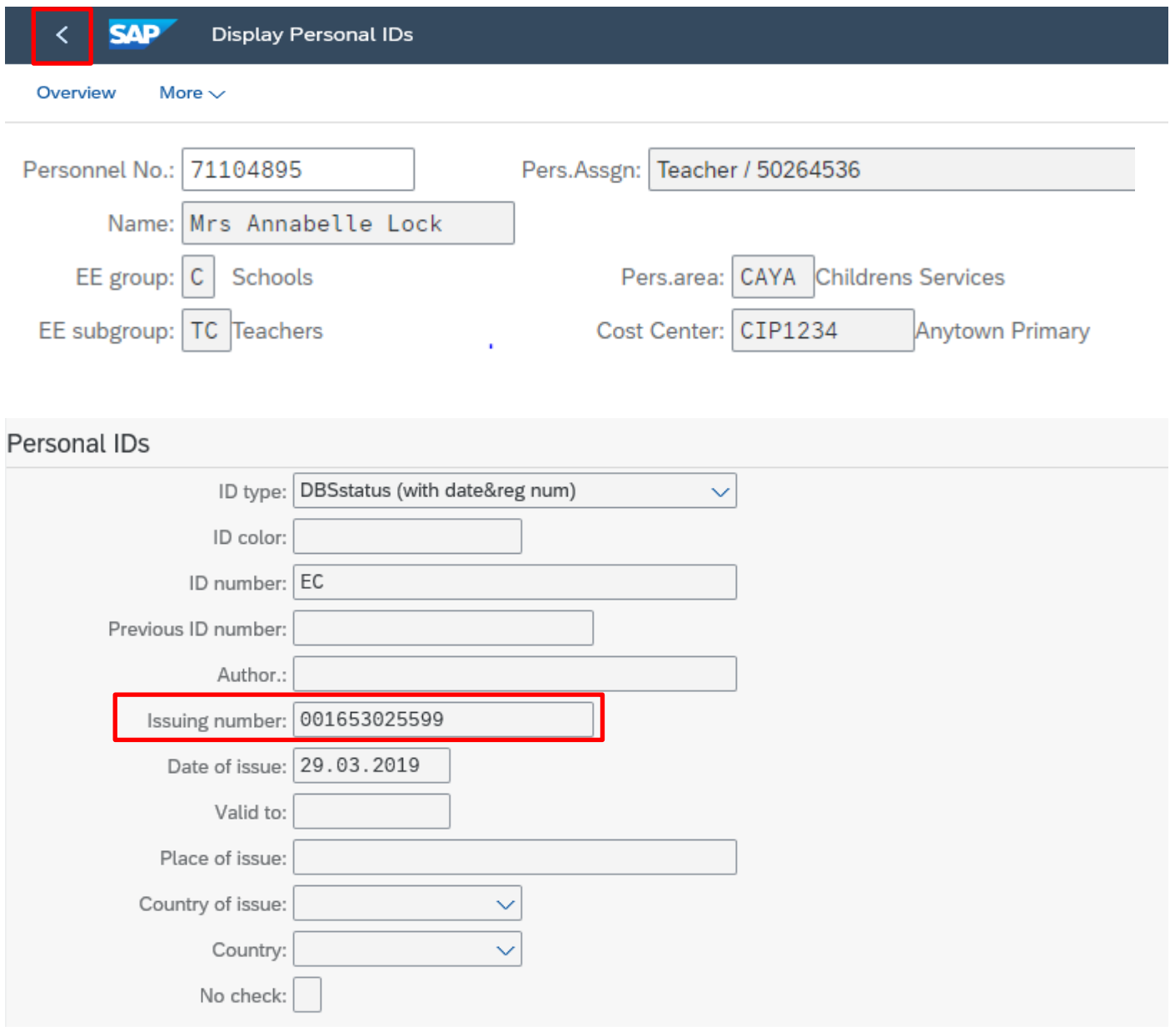

## **Section 2.4 How to view Employee contract changes/Leavers**

- From the Fiori Dashboard **click** on the'**PA20 – Display HR Master Data**' **app**
- Select the employee by 'double clicking' so that their details appear in the right-hand pane.
- Click on '**Work Contract Data'** tab.
- Select the radio button to the left of '**Actions**' to highlight the line.
- Click on the '**All**' radio button.
- Click '**Overview**'.

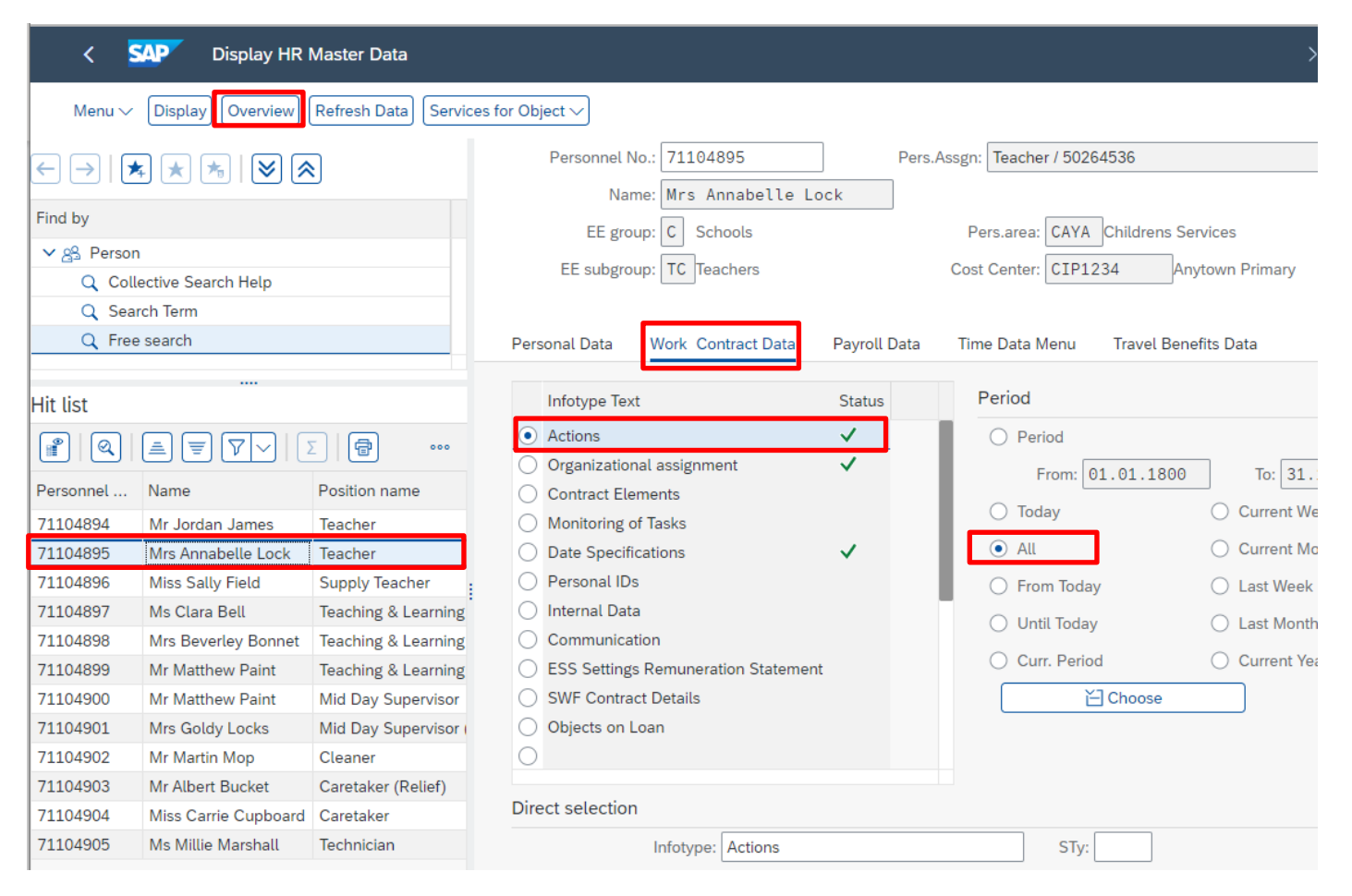

The history of the contractual changes will now be displayed for the individual. The latest/current contract change is always the top line.

- To obtain further detail select the white square to the left of an entry to **highlight the line**.
- Click '**Choose**'.

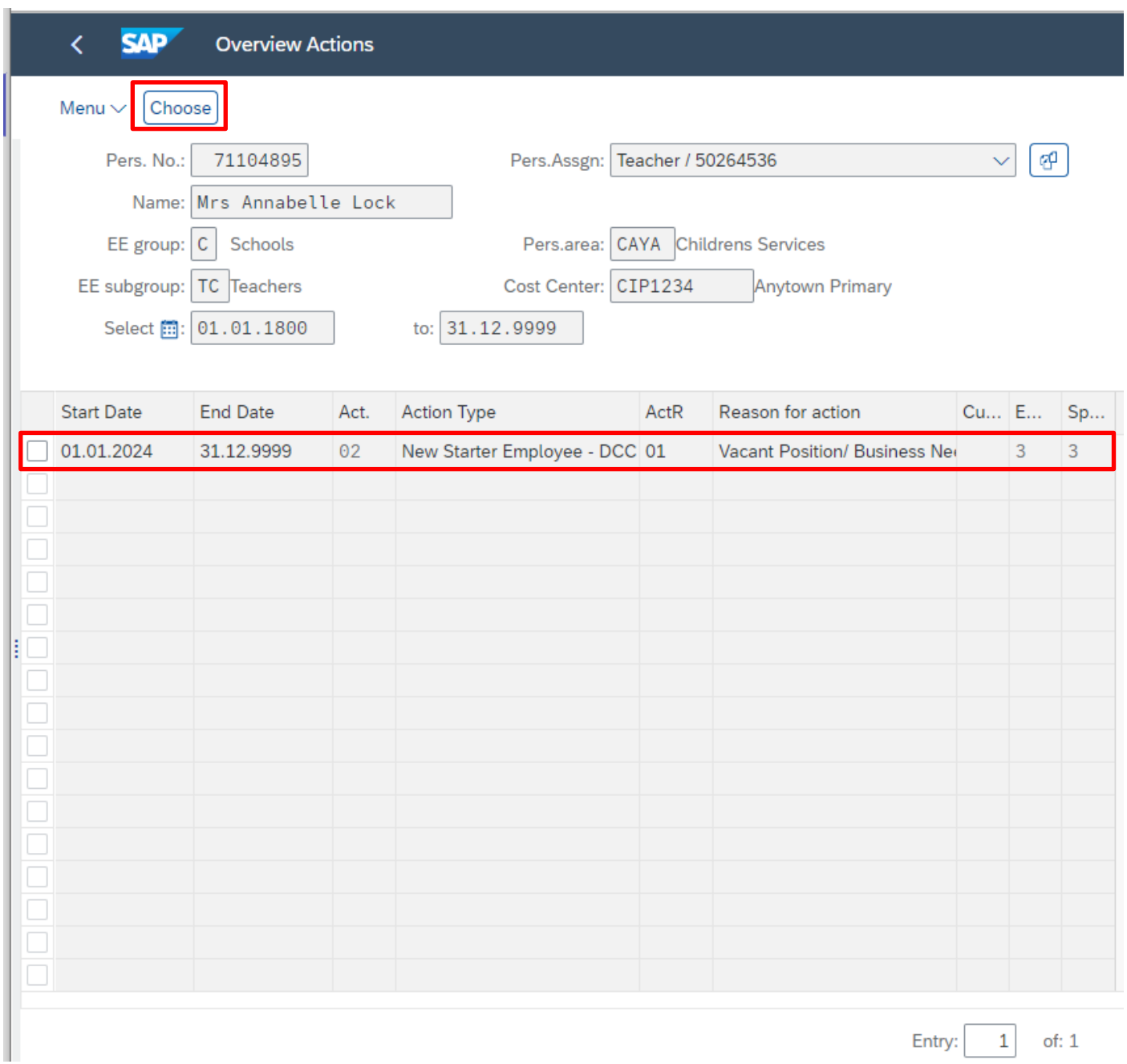

Entry:  $\begin{vmatrix} 1 & 0 \end{vmatrix}$  of: 1

The Display Action will now detail the change of contract for the selected period and the date the contract change was made.

• Click back **arrow** on top menu bar to return to the initial screen.

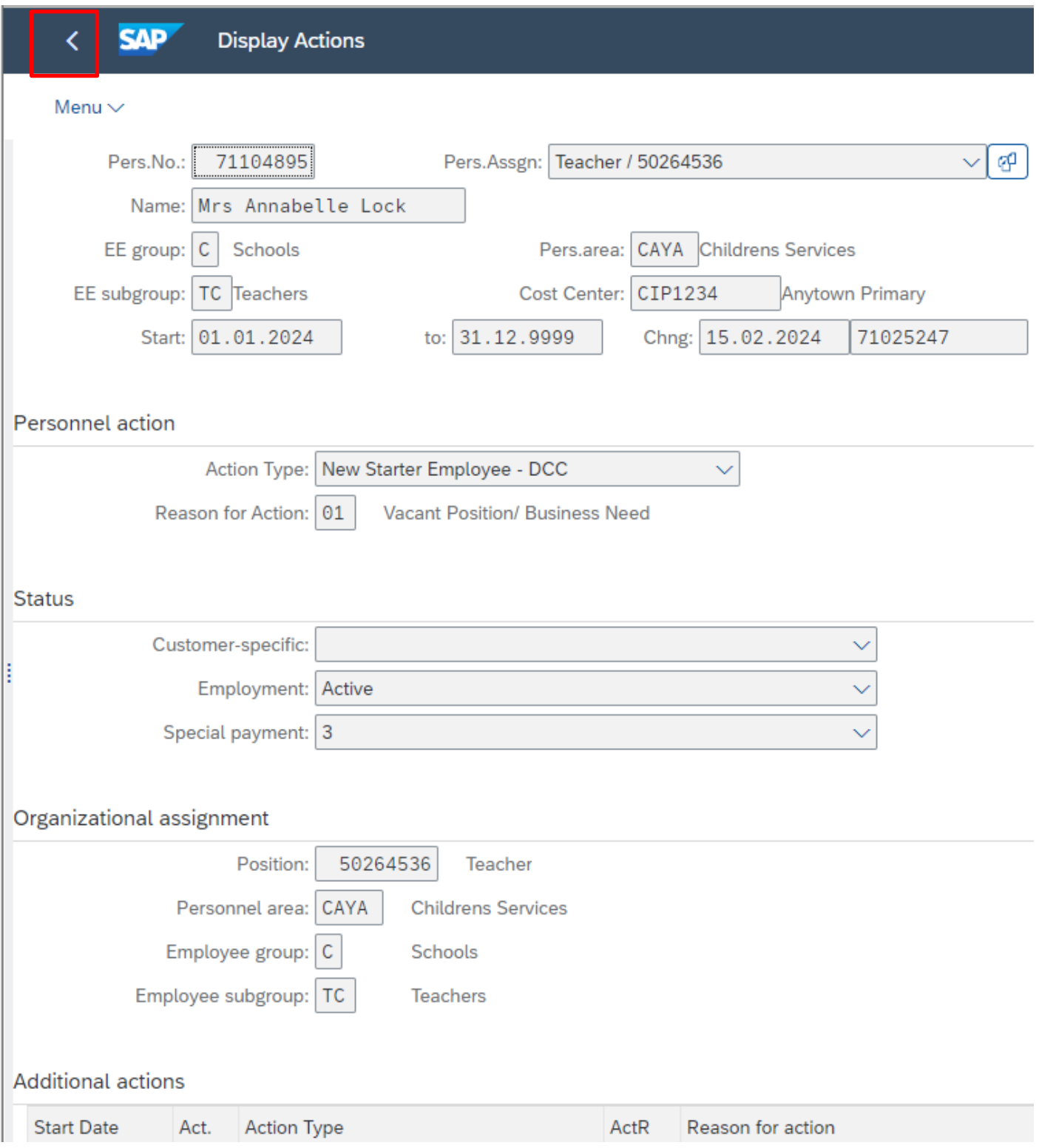

## **Section 2.5 How to view a Leaver in 'Actions':**

- From the Fiori Dashboard **click** on'**PA20 – Display HR Master Data**' **app**
- Select the employee by 'double clicking' so that their details appear in the right-hand pane.
- Click on '**Work Contract Data'** tab.
- Select the radio button to the left of '**Actions**' to highlight the line.
- Click on the '**All**' radio button.
- Click '**Overview**'.

**Tip**: If it says Withdrawn OR has a 99999999 and (0) on the top right-hand corner in **Pers Assign,** this indicates that this selected employees' record has been closed.

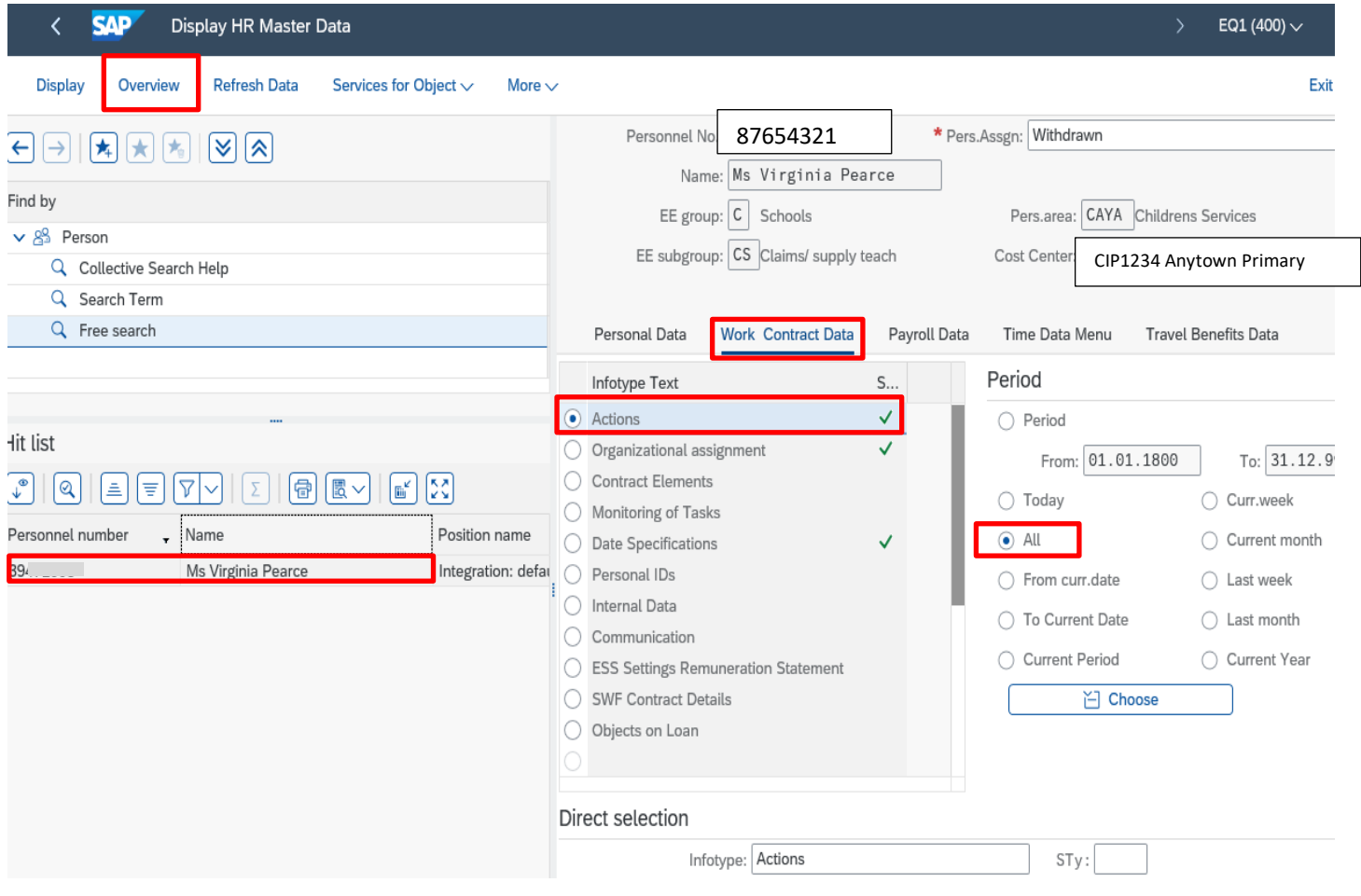

The history of contractual changes will now be displayed for the individual. The latest/current change is always the top line.

- To obtain further detail select the white square to the left of an entry to **highlight the line**.
- Click '**Choose**'

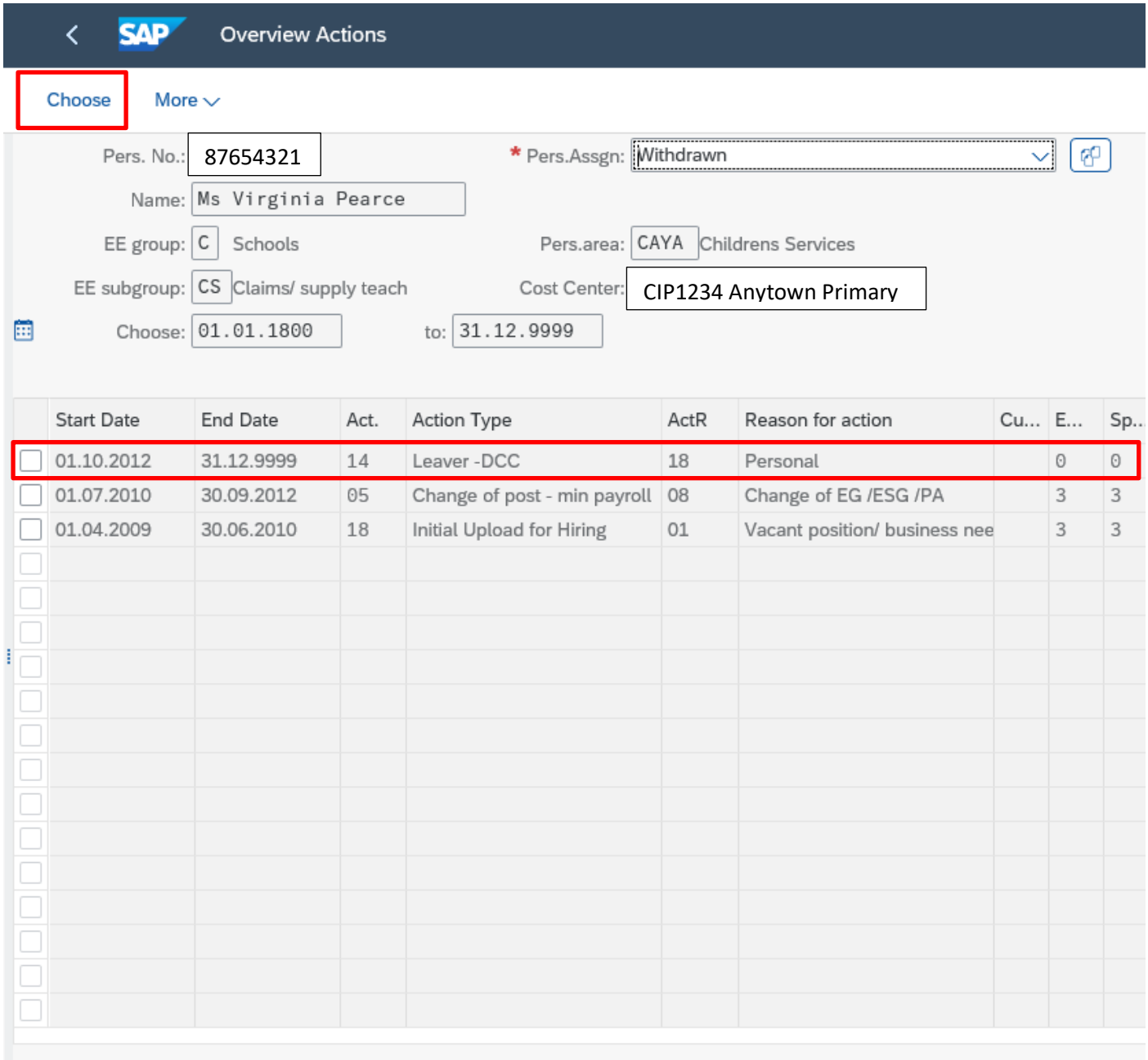

 $1$  of: 3 Entry:

The Display Action will now detail the change of contract for the selected period and the date the change was made.

• Click '**Back**' arrow' on top left to return to the initial screen.

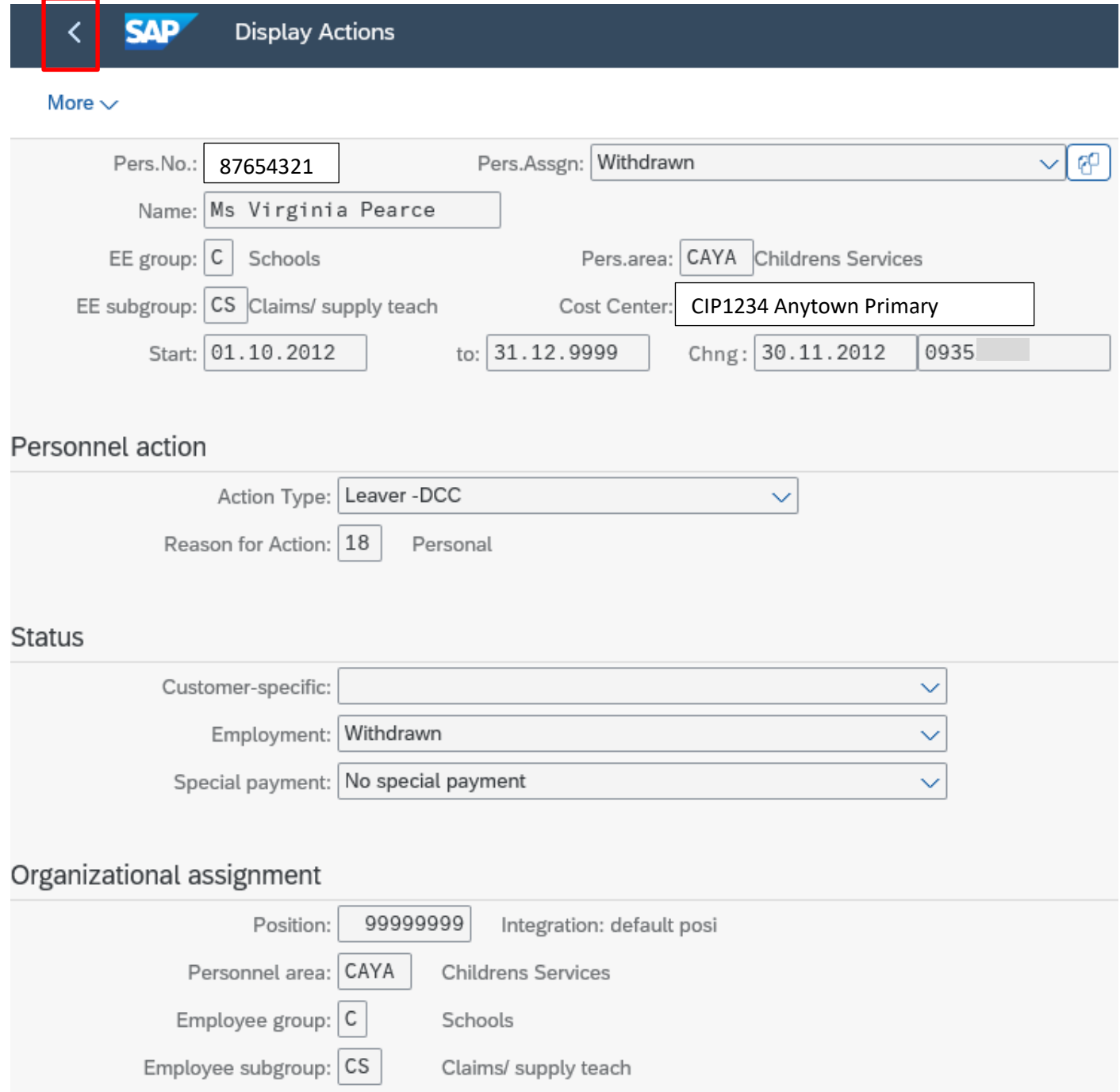

# **Section 2.6 How to view Employee Debit Card/Cheque Signatory Information**

- From the Fiori Dashboard **click** on '**PA20 – Display HR Master Data**' **app**
- Choose Employee
- Click on **'Work Contract Data'** tab
- Highlight **'Objects on Loan'** Infotype
- Choose **'All'** radio button
- Click on **'Overview'**

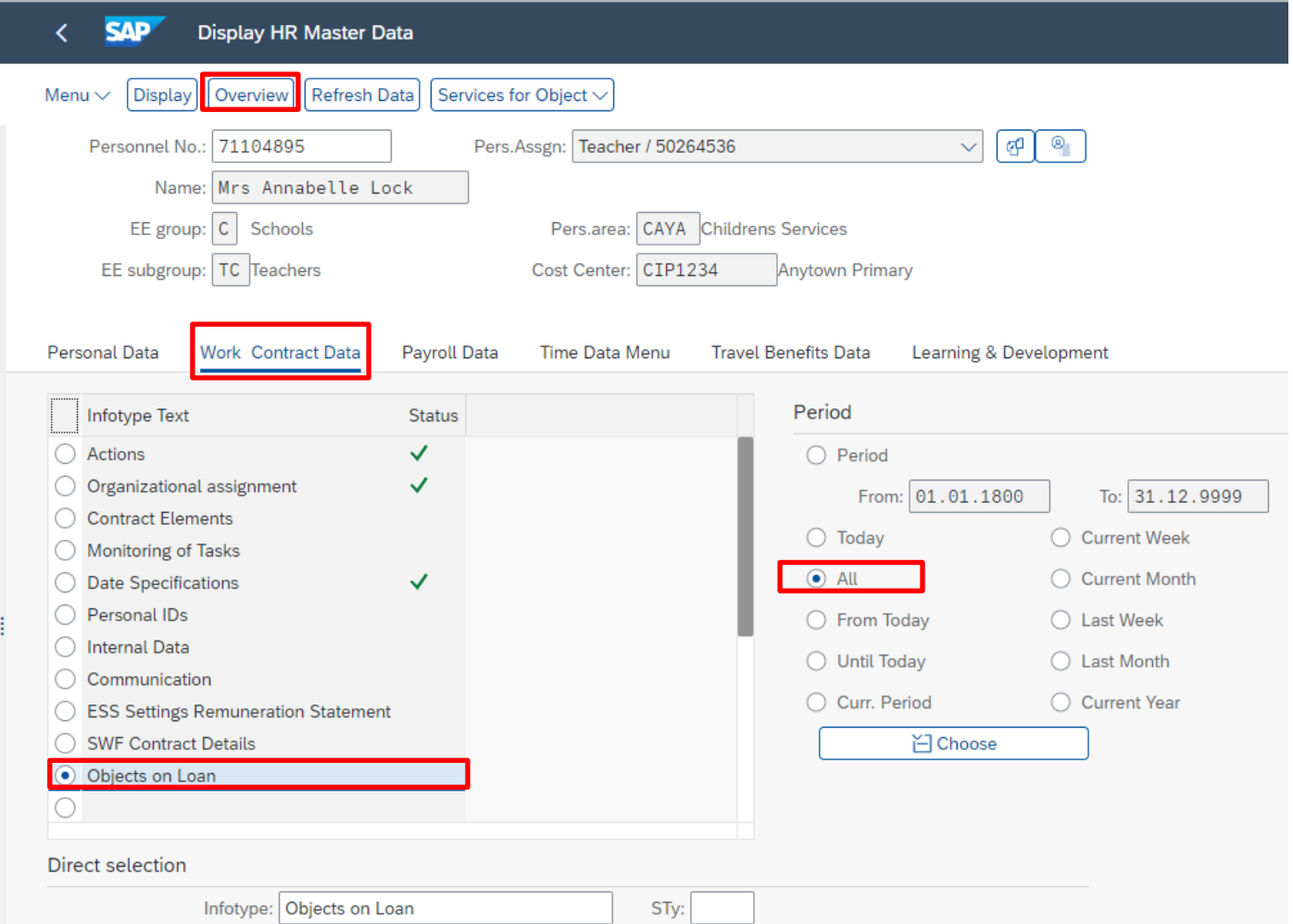

The following screen is displayed.

- **Start date** Date of issue of card/becoming a Cheque Signatory
- **End date** High End Date; or Leaving Date/date card no longer assigned to employee/no longer a Cheque Signatory
- **Loan object number** last 4 digits of card number for Debit cards

To view more details, click on the white square at the beginning of the line entry required

• Click on '**Choose**'

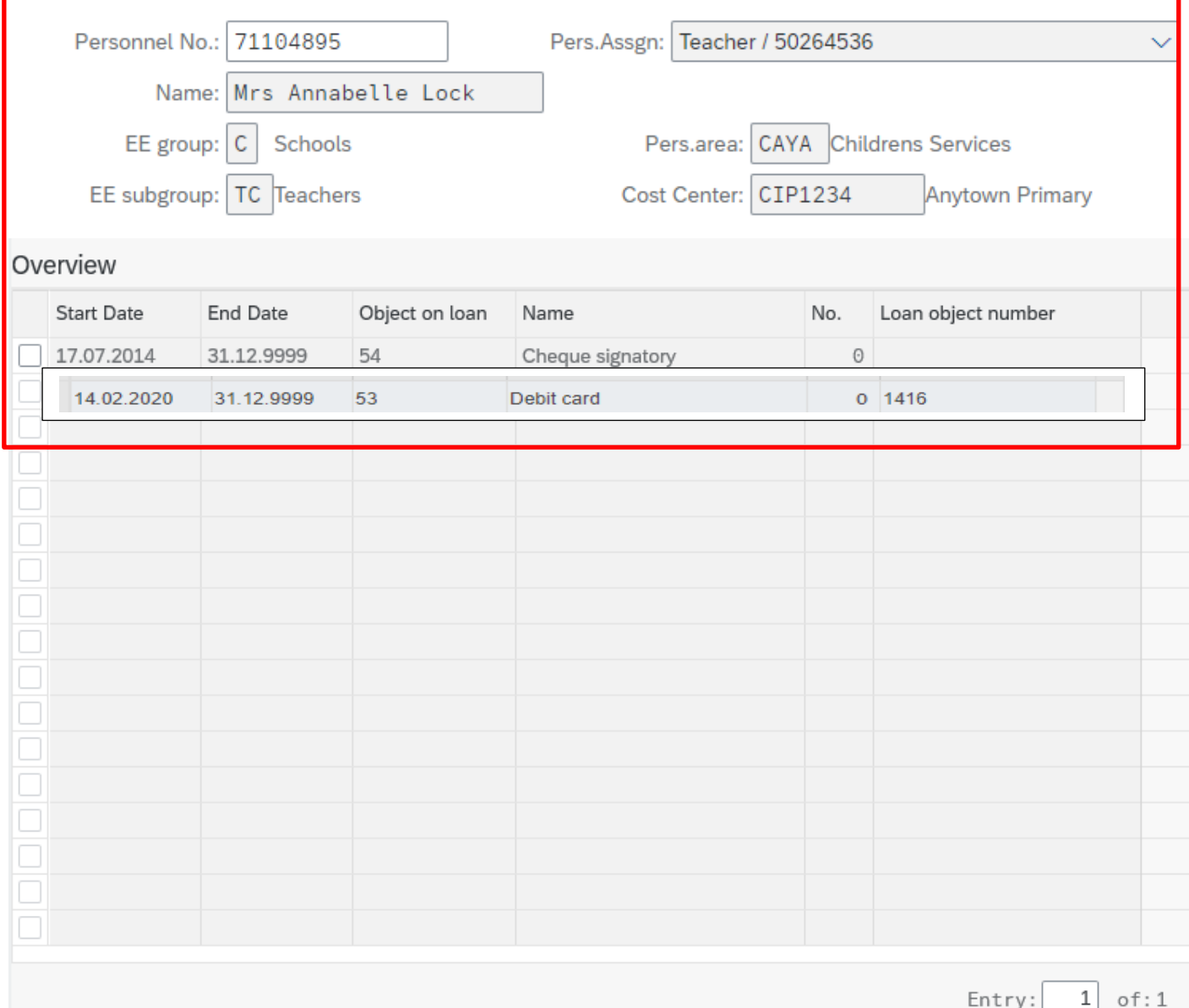

• The **Comments** box on this screen includes the expiry date of the Debit card and the School name.

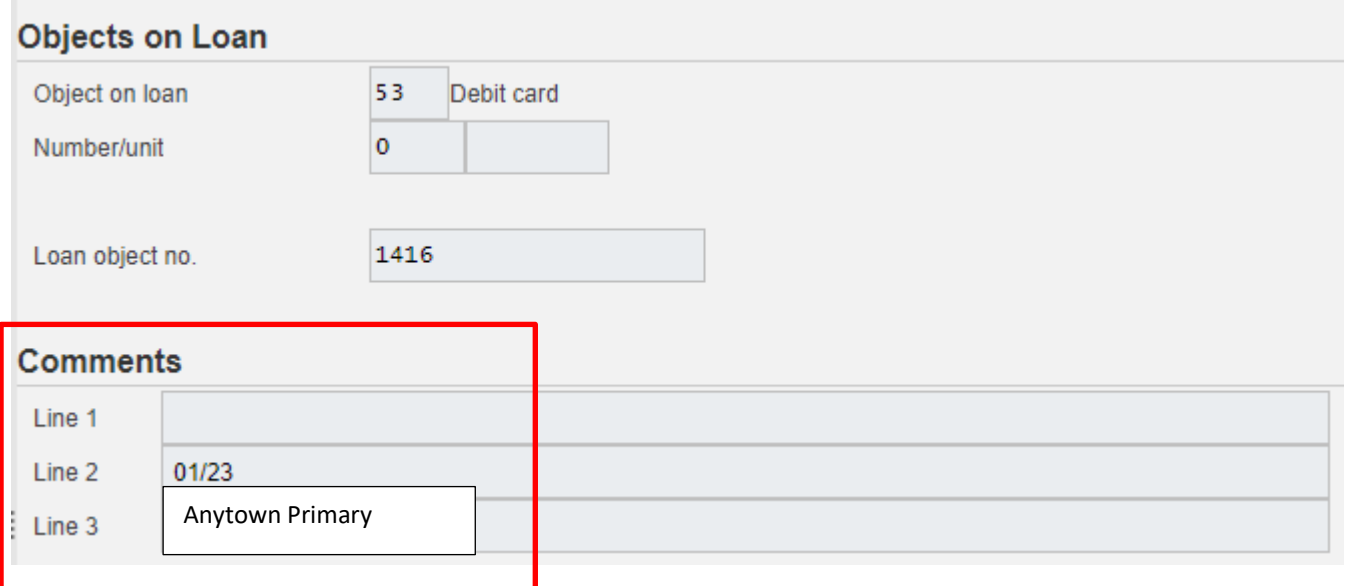

The details of all debit cards issued will be added onto SAP by the **Exchequer** Compliance Team. To notify the team of a card being destroyed or any discrepancies please contact them on sap.finance@derbyshire.gov.uk or telephone 01629 539749.

• Click '**Back'** arrow on top left to return to the HR Display Master Data screen

# **Section 3.1 How to display Basic Pay/Full Time Equivalent Pay and any Changes**

- From the Fiori Dashboard **click** on '**PA20 – Display HR Master Data**' **app**
- Select the employee by 'double clicking' so that their details appear in the right-hand pane.
- Click the '**Payroll Data'** tab.
- Select the radio button to the left of '**Basic Pay**' to highlight the line.
- Click on the '**All**' radio button.
- Click '**Overview**'.

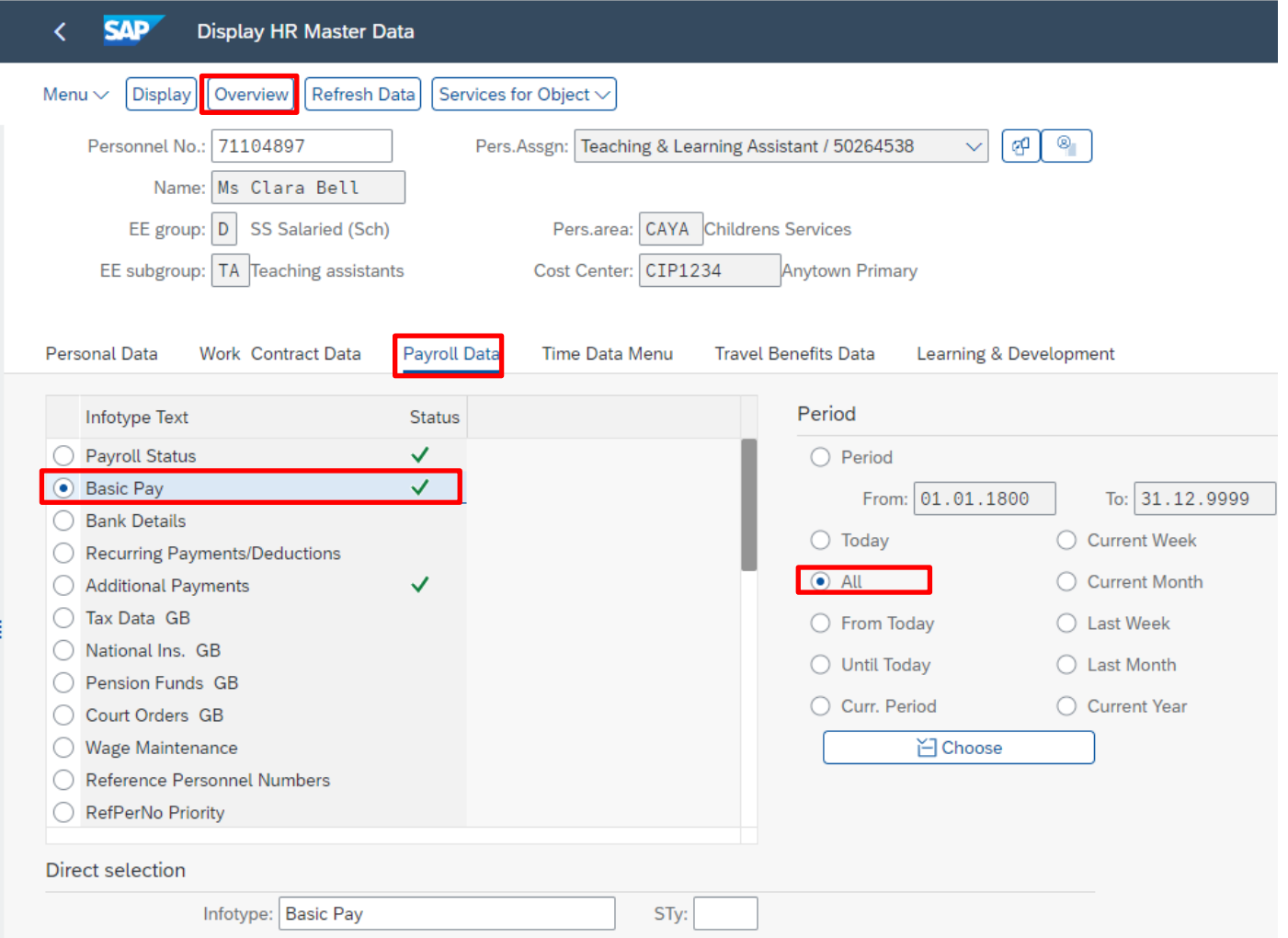

The history of pay rates will now be displayed for the individual. The latest/current rate of pay is always the top line.

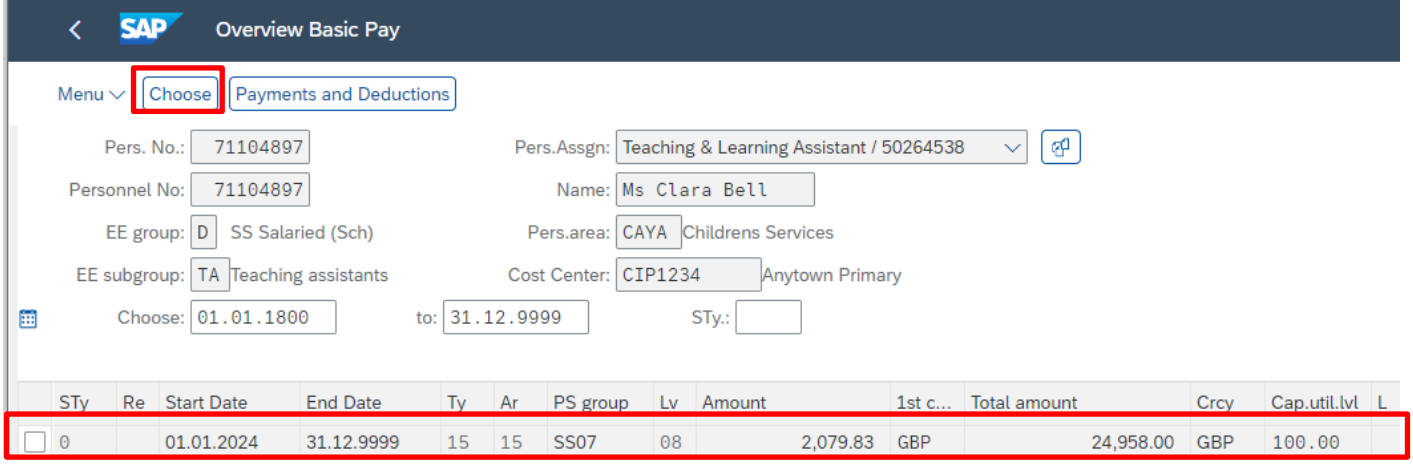

- To obtain further detail click on the white square to the left of an entry to **highlight the line**.
- Click '**Choose**'.

The Basic Pay screen will now detail the employees' rate of pay for the selected period and the start/change date.

The 'Full Time Eq Pay' is the annual full time equivalent pay. The 'Actual Salary' is the actual gross monthly amount that will appear on the employees' payslip before any deductions. This figure does not include on-costs.

• Click **'Back'** arrow on top left to return to the Display HR Master Data screen

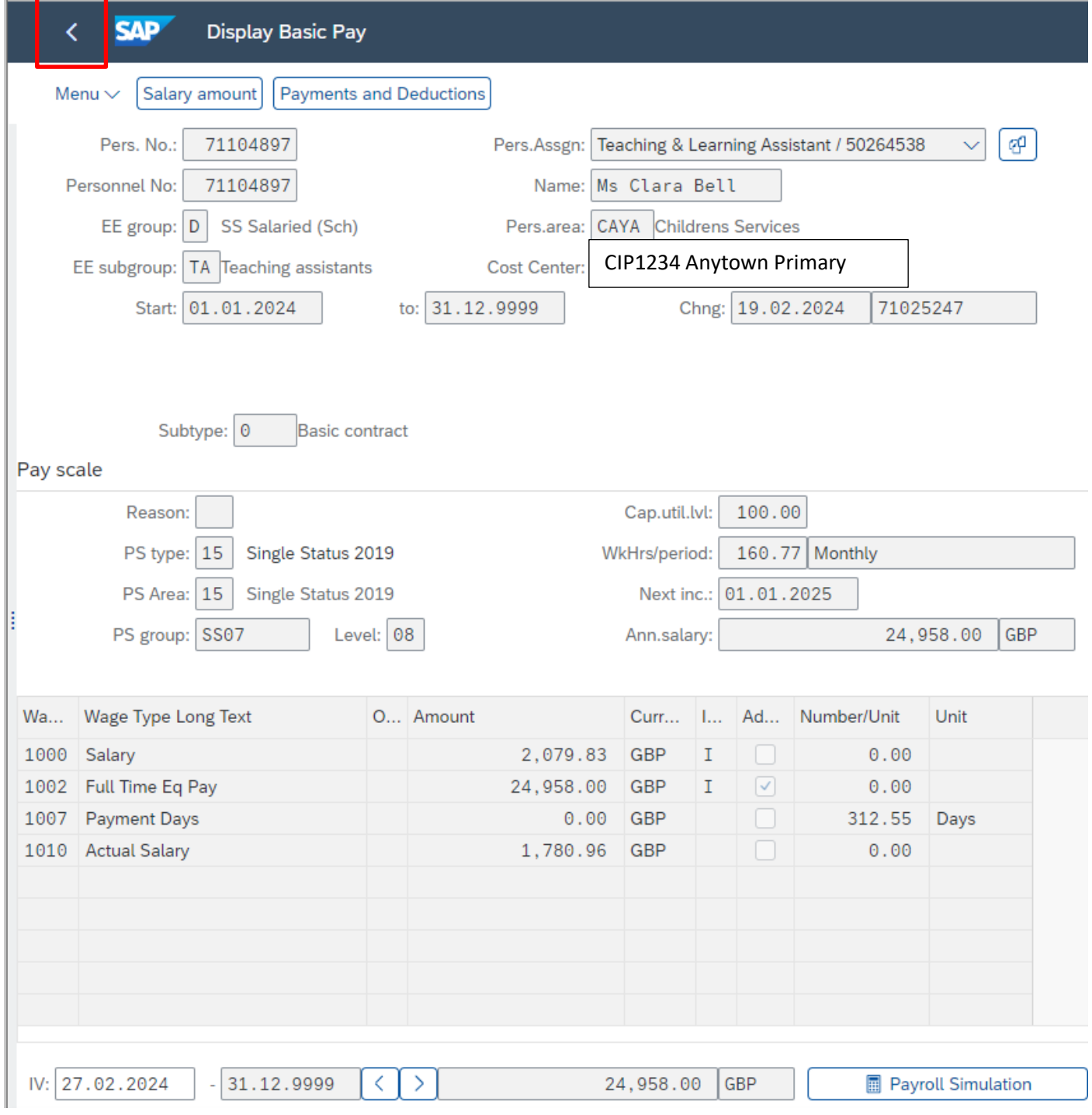

## **Section 3.2 How to display TLR's or Sp. Needs**

Please follow the process in **Section 3.1** above to the basic data overview and display for the relevant member of staff.

As well as the salary details, any TLR's or Sp. Needs allowances would also be displayed if applicable.

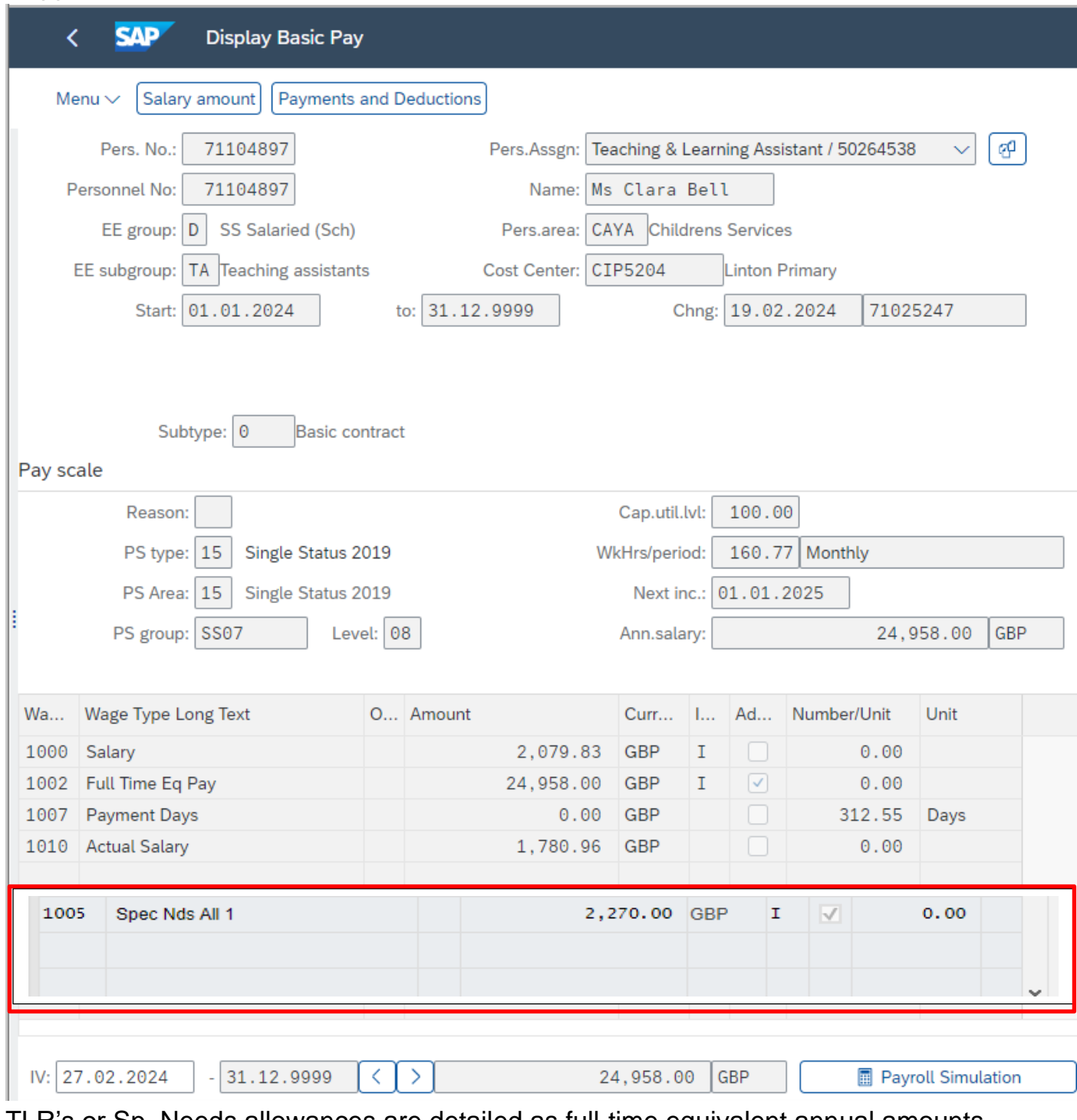

TLR's or Sp. Needs allowances are detailed as full-time equivalent annual amounts, please use the following formula to calculate the monthly amount:

TLR x Cap Util  $% \div 12$ 

Eg: 2,613.00 x 100%  $\div$  12 = 217.75

### **Section 3.3 Check the employee's position name**

• From the list on the left-hand pane of the screen alongside the employee number that you are viewing, to enable you to check the correct salary table on 'SchoolsNet'

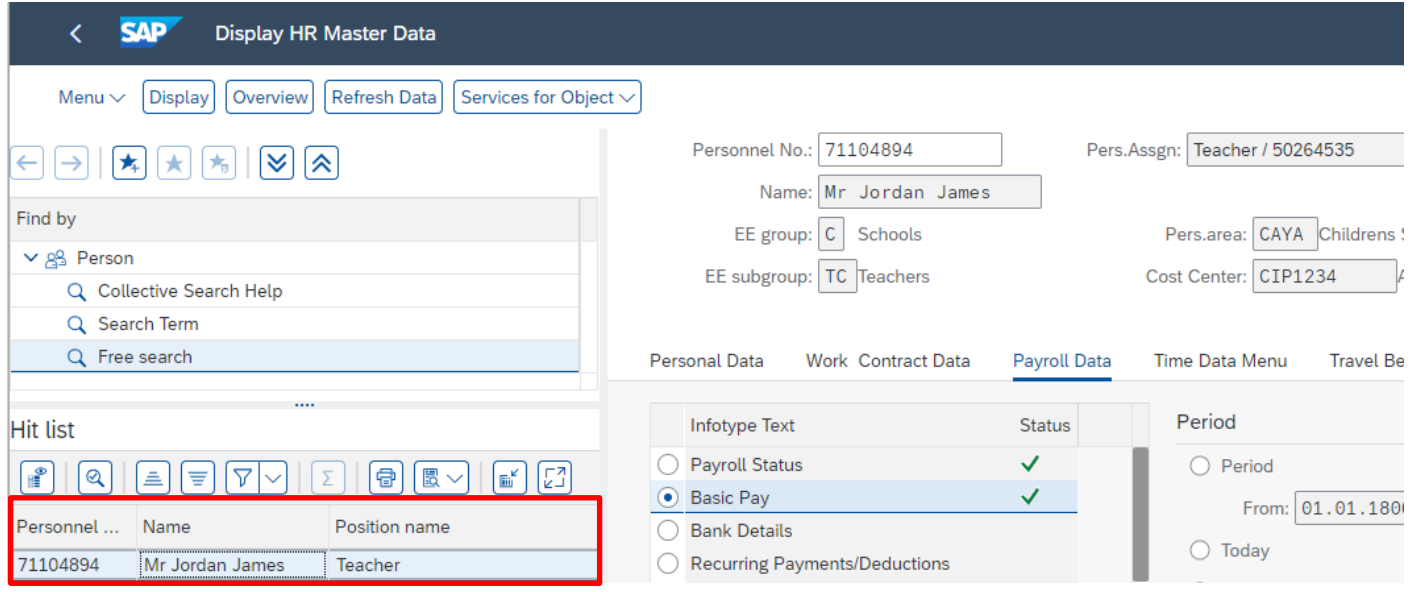

Use the information gathered in Section 3.1 to 3.3 (full time equivalent pay and employee's position) to find the hourly rate on Schools Net at schoolsnet@derbyshire.gov.uk

#### Or you can use the formulas below:-

#### *To calculate the hourly rate for Teaching staff:*

Full Time Equivalent Pay  $\div$  39  $\div$  30

## *To calculate the hourly rate for Non-Teaching Staff:*

Full Time Equivalent Pay  $\div$  52.14  $\div$  37.

### **Section 3.4 How to view pay protection**

- From the Fiori Dashboard **click** on '**PA20 – Display HR Master Data**' **app**
- Select the employee by 'double clicking' so that their details appear in the right-hand pane.
- Click the '**Payroll Data'** tab.
- Select the radio button to the left of '**Wage Maintenance**' to highlight the line.
- Click '**Display**'.

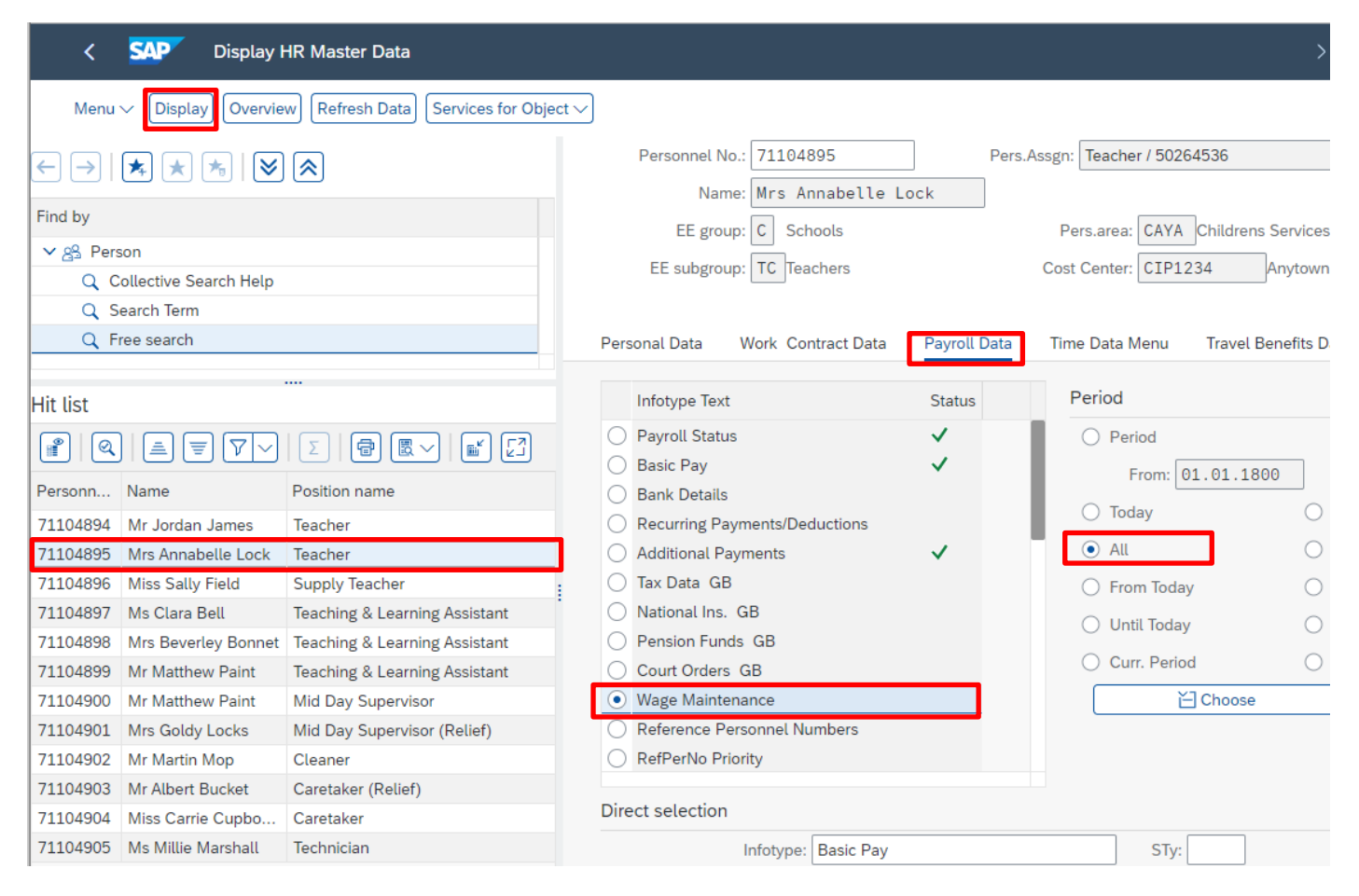

### The screen will display the total annual full time equivalent protected pay.

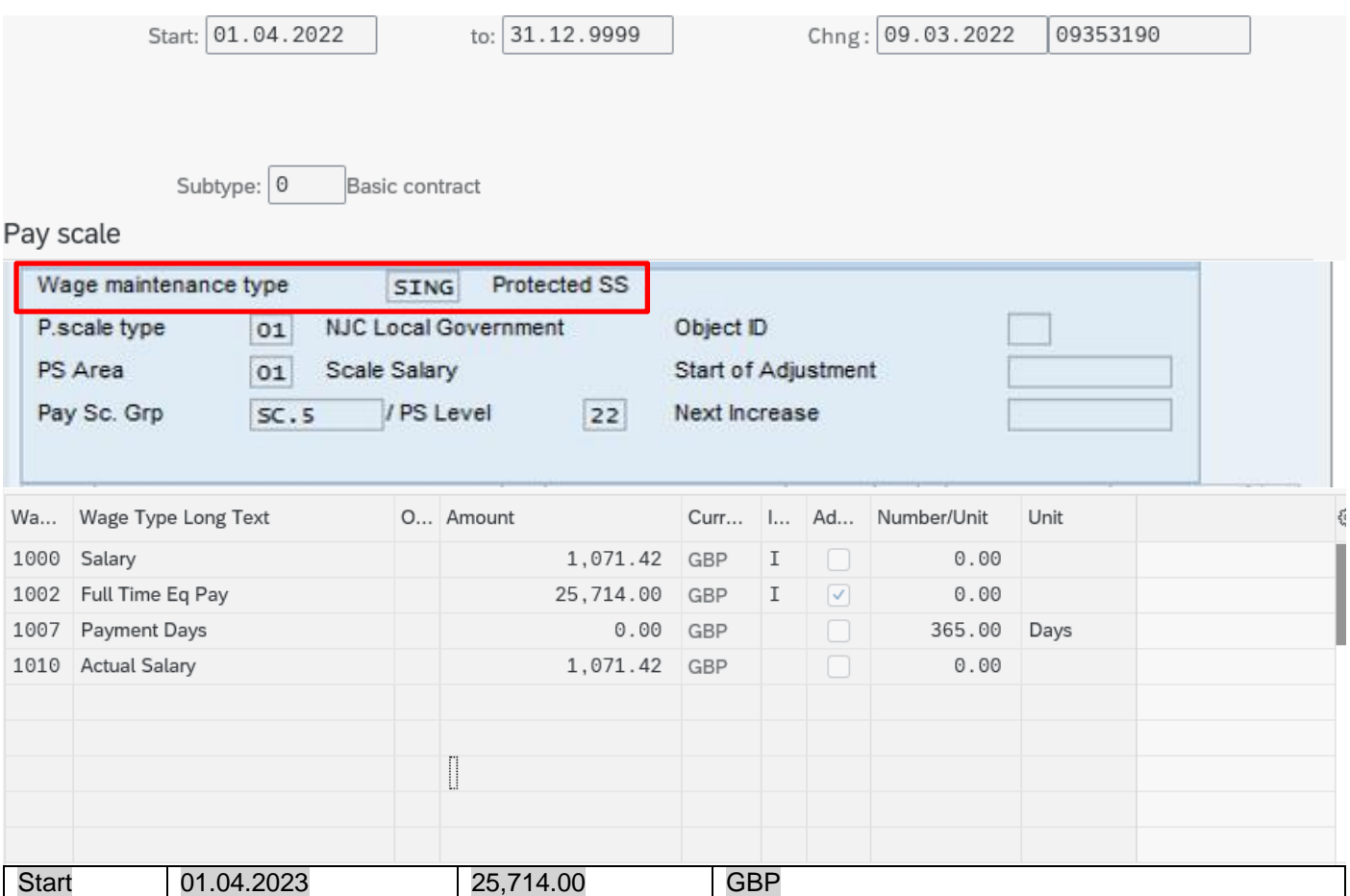

## **Section 3.5 How to view an employee's previous Additional Payments**

- From the Fiori Dashboard **click** on '**PA20 – Display HR Master Data**' **app**
- Select the employee by 'double clicking' so that their details appear in the right-hand pane.
- Click the '**Payroll Data**' tab.
- Select the radio button to the left of '**Additional Payments**' to highlight the line.
- Click the '**All**' radio button.
- Click '**Overview**'.

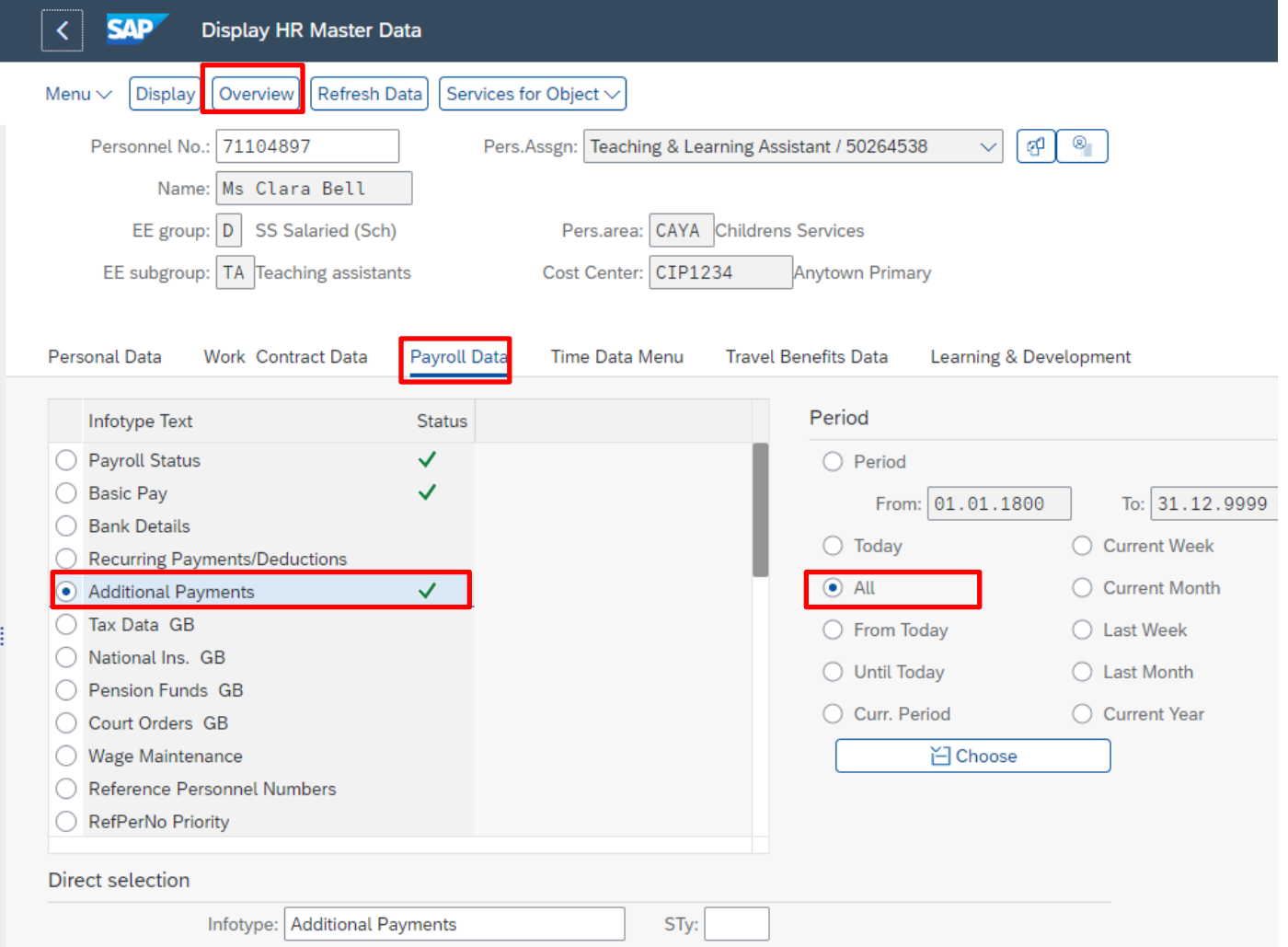

If there is no data stored, you will see a notification message on the bottom left of the screen.

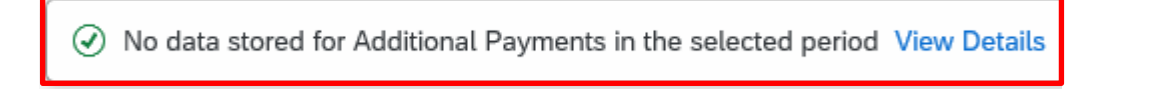

If data exists, you will see an overview of the data, you can use this to determine and review which data has already been input.

If required, you can view further data relating to an entry by selecting the white square to the left of the entry and click '**Choose'.**

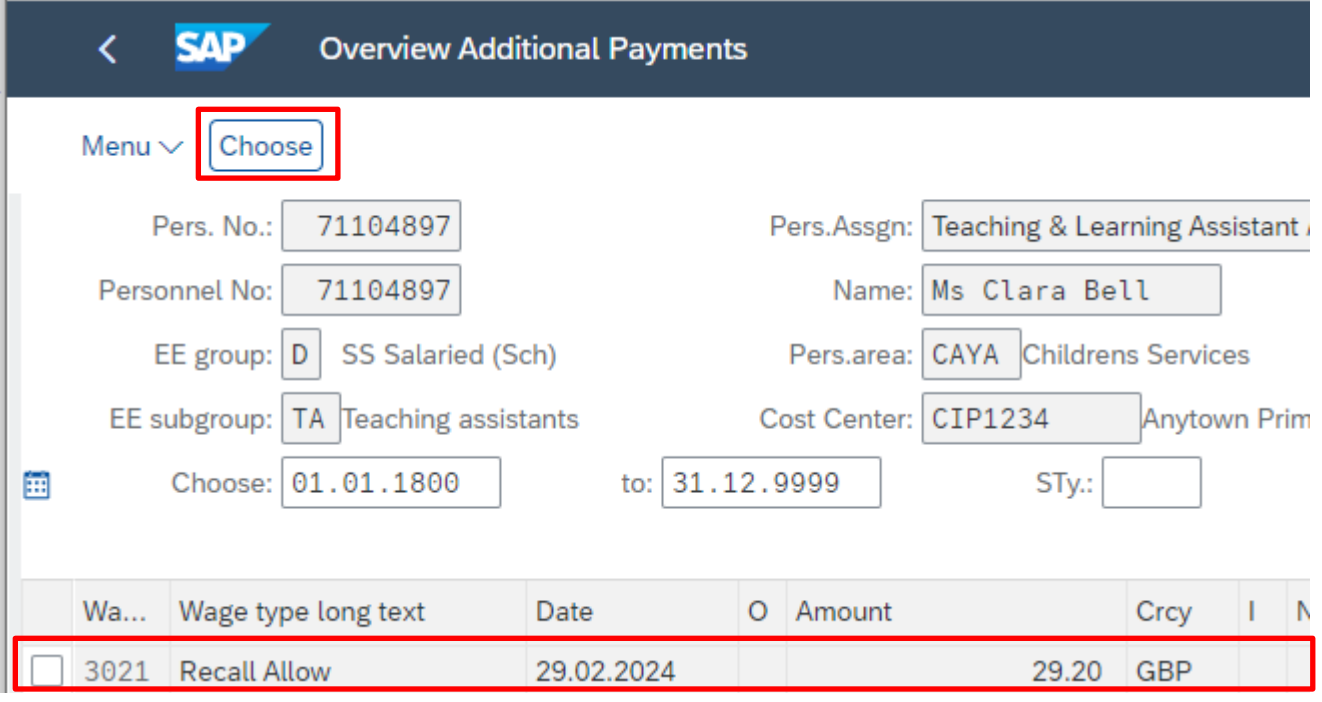

This screen will show you more data relating to the individual entry including when the data was input/last changed.

**Tip**: If there is a padlock symbol , this denotes that the record is locked and is awaiting authorisation by the Approver. Payment will not be made until this has been authorised in **'Z\_PA70\_SCH'**.

• When finished, click '**Back**' arrow on top menu bar 'to return to the Fiori Dashboard or previous screens as required.

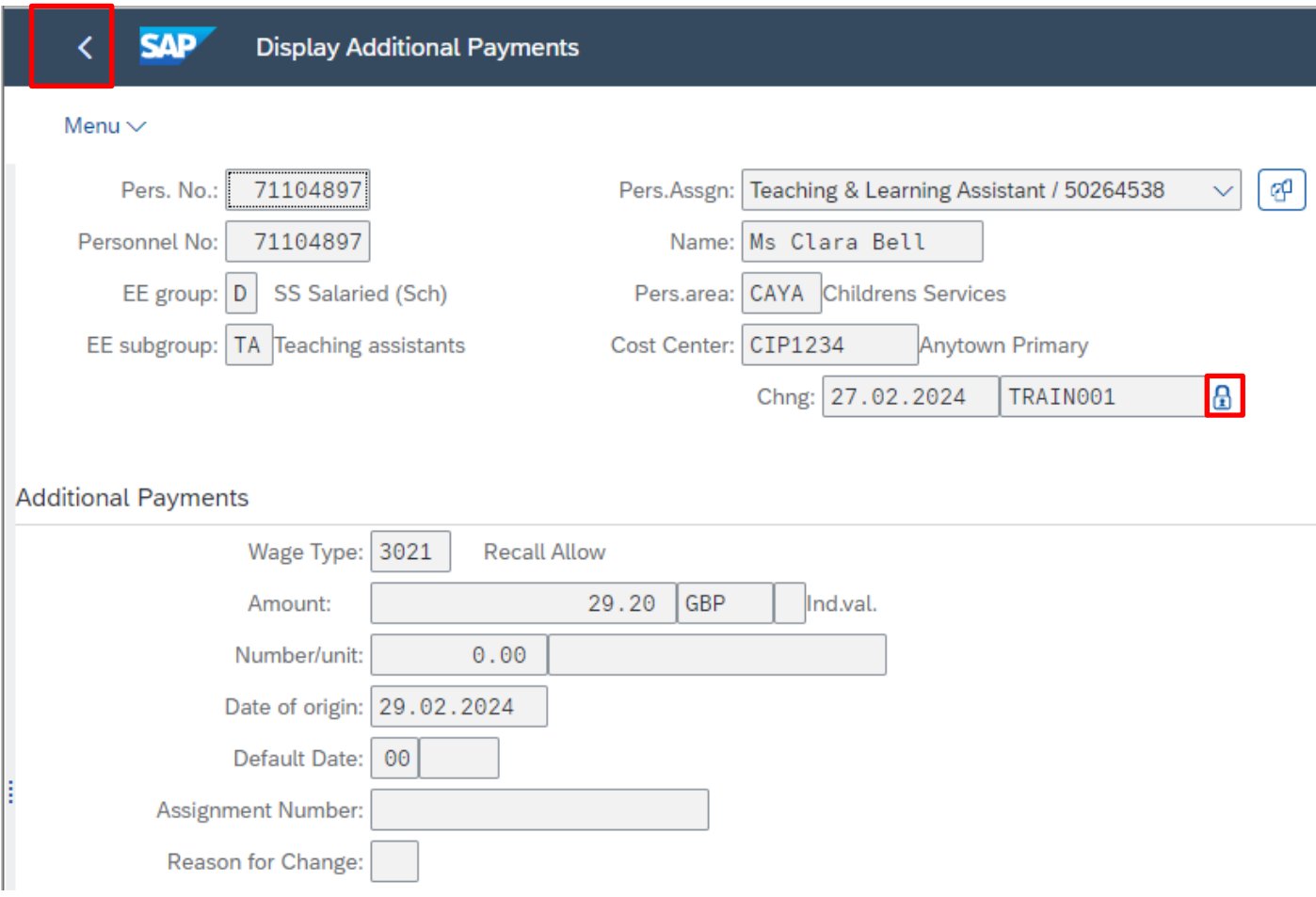

# **Section 4.1- Absences**

See separate PA30 Absence guide which includes how to display employee absences.

### **Section 4.2- How to view an Employee's Contracted Hours**

- From Fiori Dashboard **click** on '**PA20 – Display HR Master Data**' **app**
- Select the employee by 'double clicking' so that their details appear in the right-hand pane.
- Select the '**Time Data Menu**' tab.
- Select the radio button to the left of '**Time Transfer Specifications**' to highlight the line.
- Enter '**ZCTR**' in the **'Sty'** field.
- Click '**Display**'.

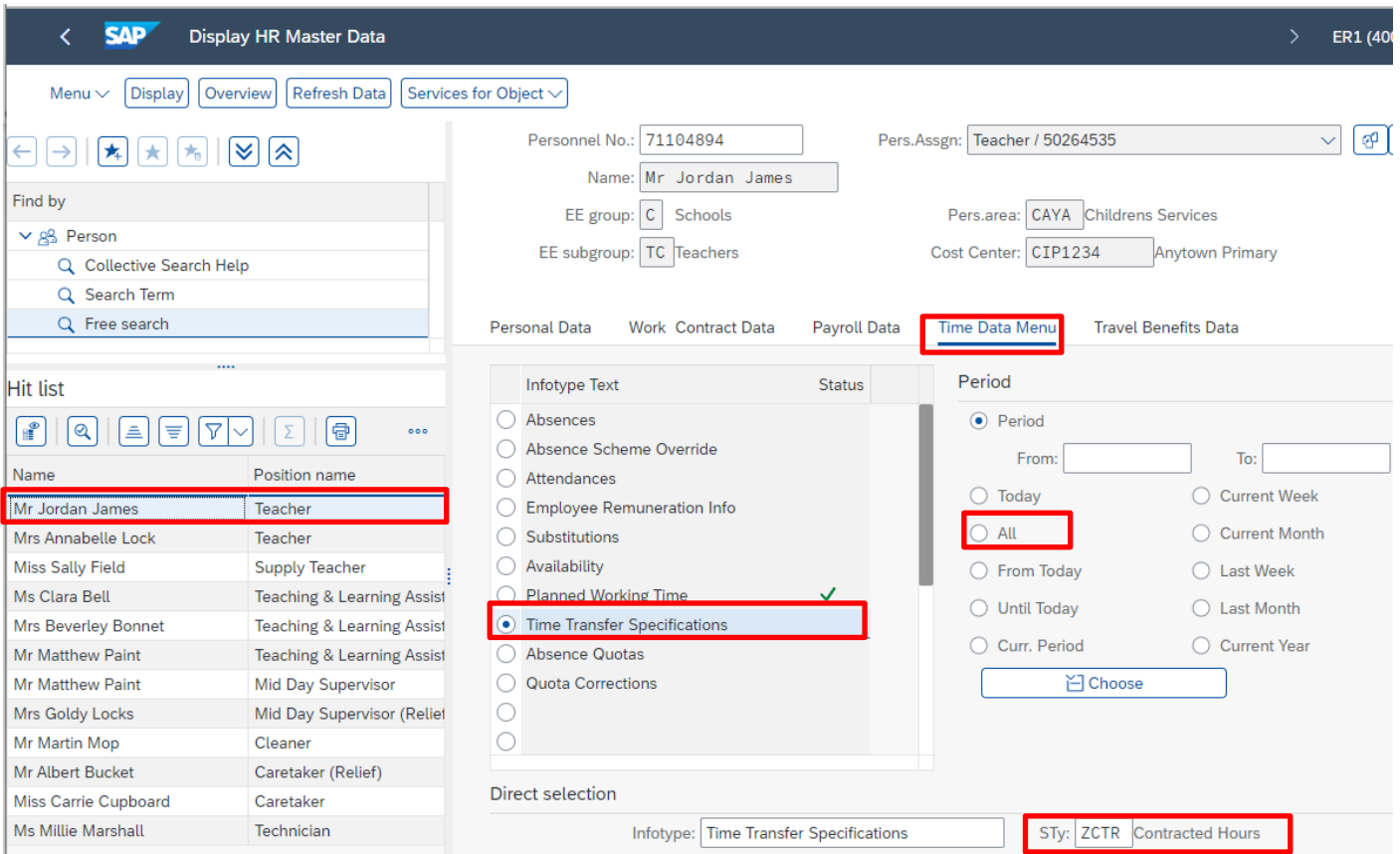

The following screen is displayed with the contracted hours of the chosen employee.

## **The minutes are shown as a decimal so 32.50 hours is 32 ½ hours.**

See page 38 of this guide for minutes to decimal convertor.

• Click '**Back**' arrow to return to previous screen.

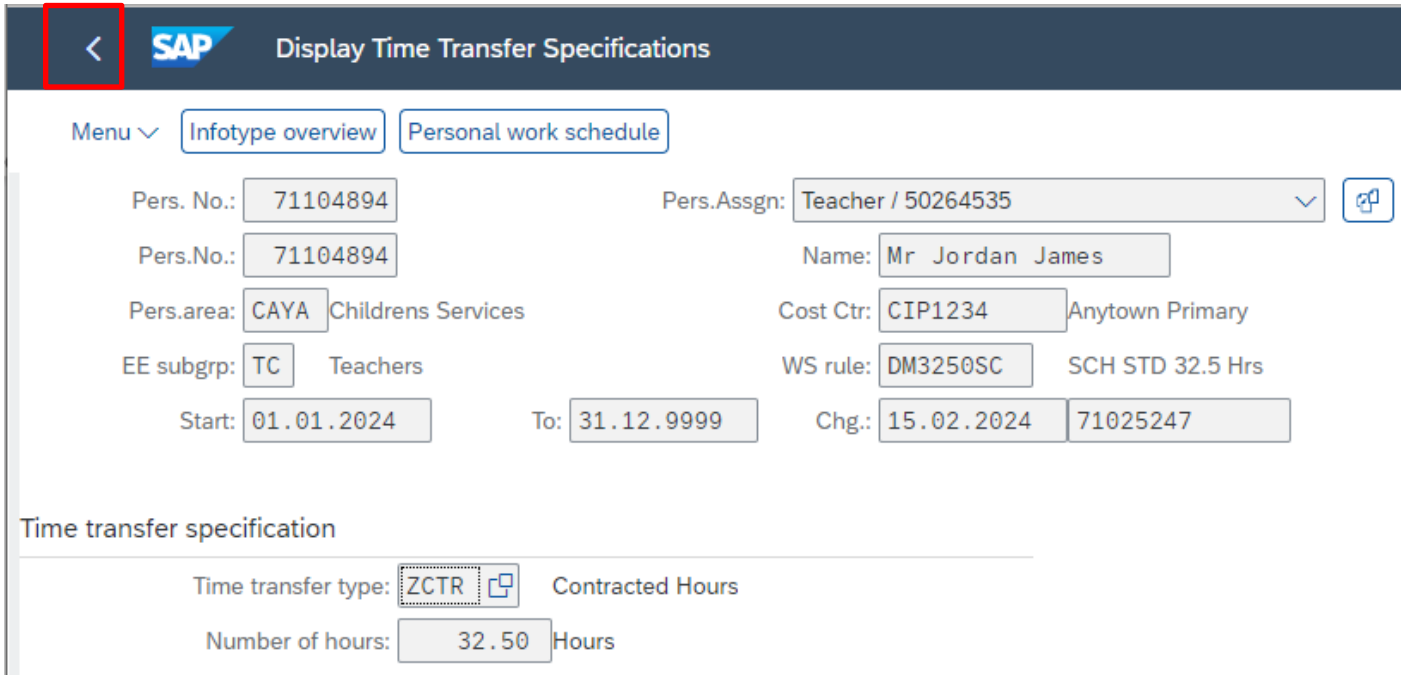

### **Section 4.2- How to view changes in Contracted hours:**

- From the Fiori Dashboard **click** on '**PA20 – Display HR Master Data**' **app**
- Select the employee by 'double clicking' so that their details appear in the right-hand pane.
- Click on '**Time Data Menu'** tab.
- Select the radio button to the left of '**Time Transfer Specification**' to highlight the line.
- Enter '**ZCTR**' in the **'Sty'** field.
- Click on the '**All**' radio button.
- Click '**Overview**'.

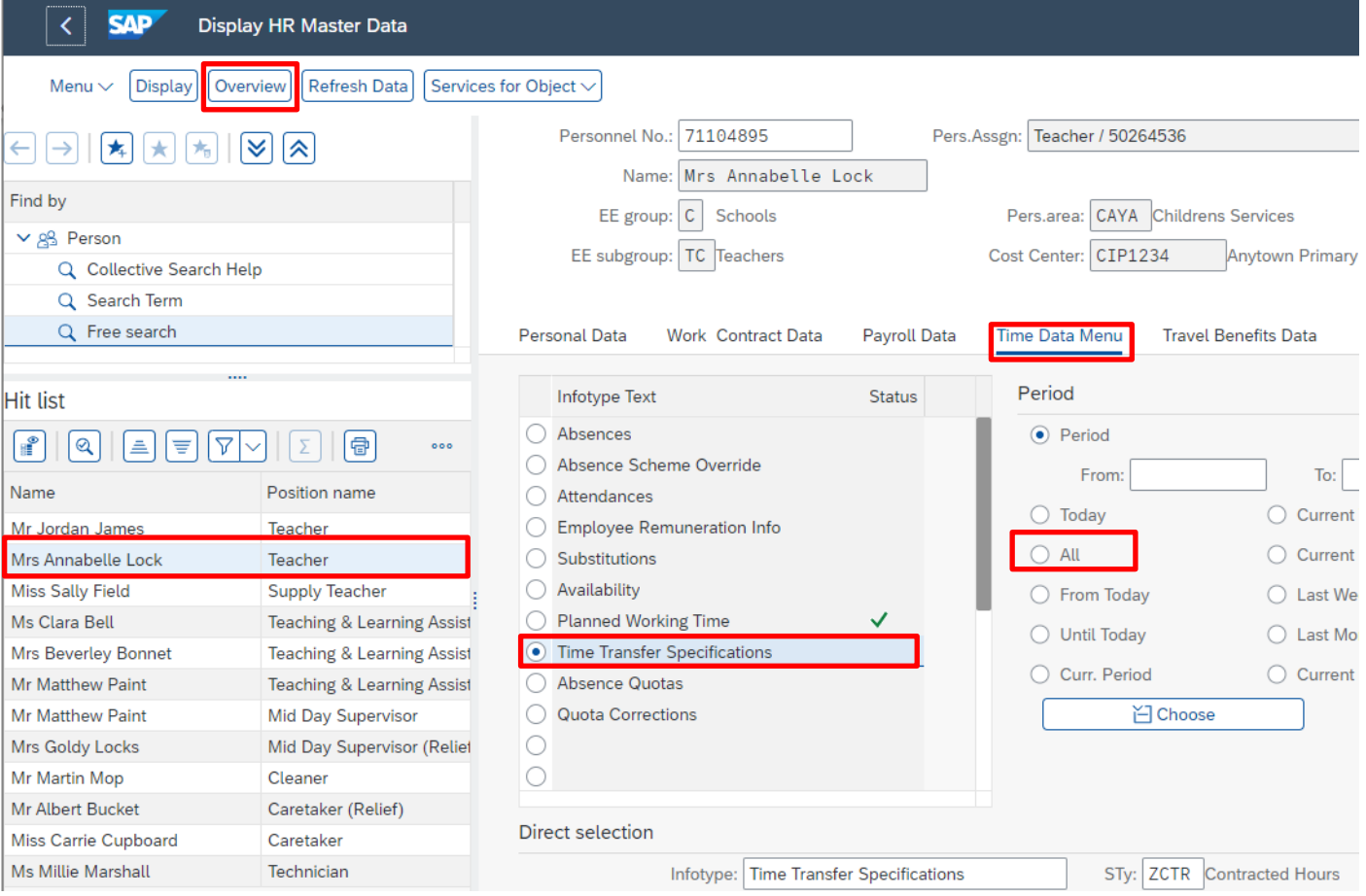

The history of the contracted hours will now be displayed for the individual. The latest/current contracted hours are always the top line when looking at the **'Overview'** screen. You can see from the example shown below, the employee's contracted hours reduced from 37.00 to 21.75 with effect from 17.01.2021.

- To obtain further detail select the radio button to the left of an entry to **highlight the line**.
- Click '**Choose**'.

The 'Display Time Transfer' screen will now detail the employee's contracted hours for the selected period and the date the change was made. You can also see the dates this change is effective from and to.

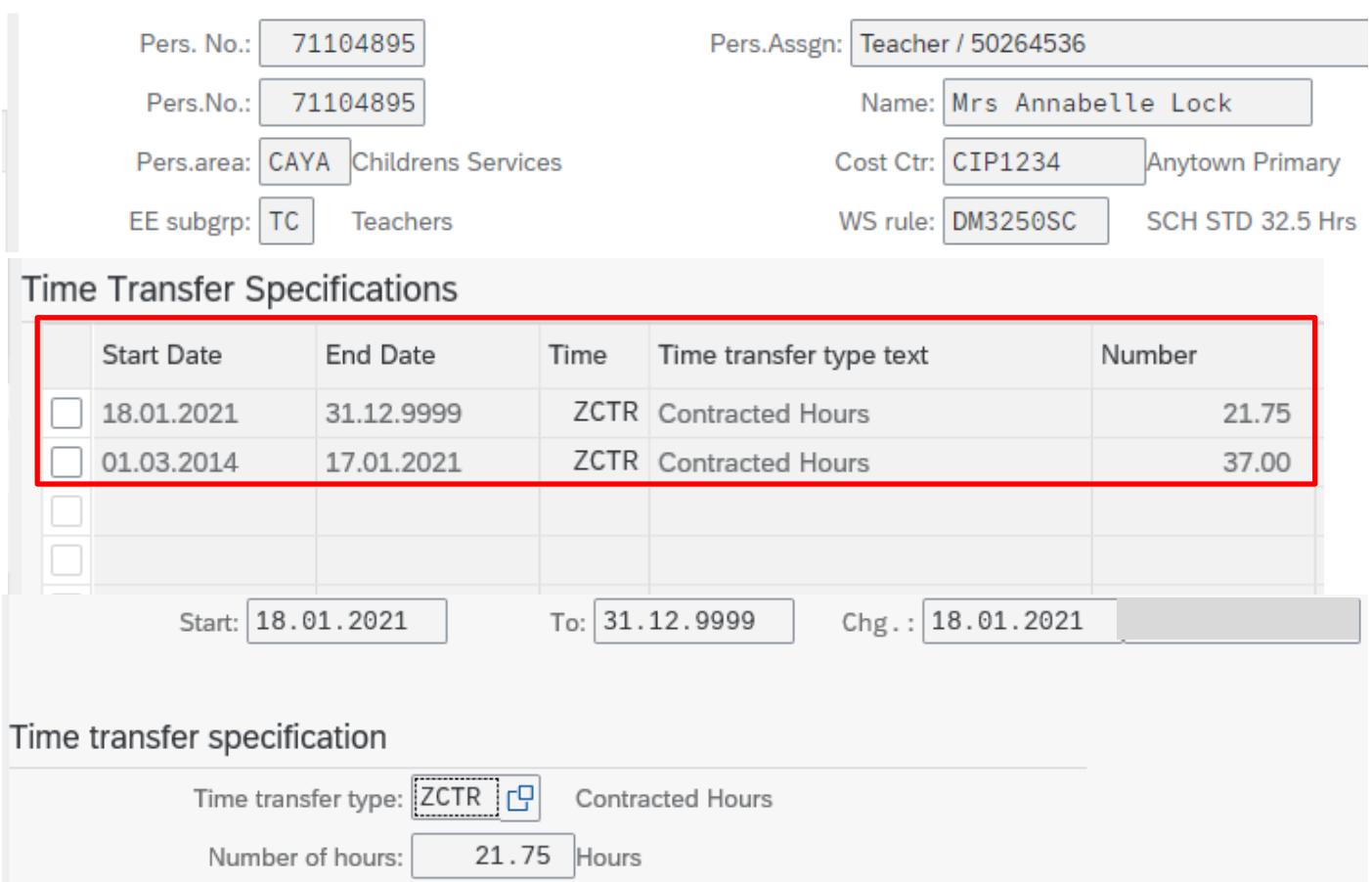

## **Section 4.3 How to view an employee's number of weeks contracted to work.**

- From the Fiori Dashboard **click** on '**PA20 – Display HR Master Data**' **app**
- Select the employee by 'double clicking' so that their details appear in the right-hand pane.
- Select the '**Time Data Menu**' tab.
- Select the radio button to the left of '**Planned Working Time'** to highlight the line.
- Click '**Display**'.

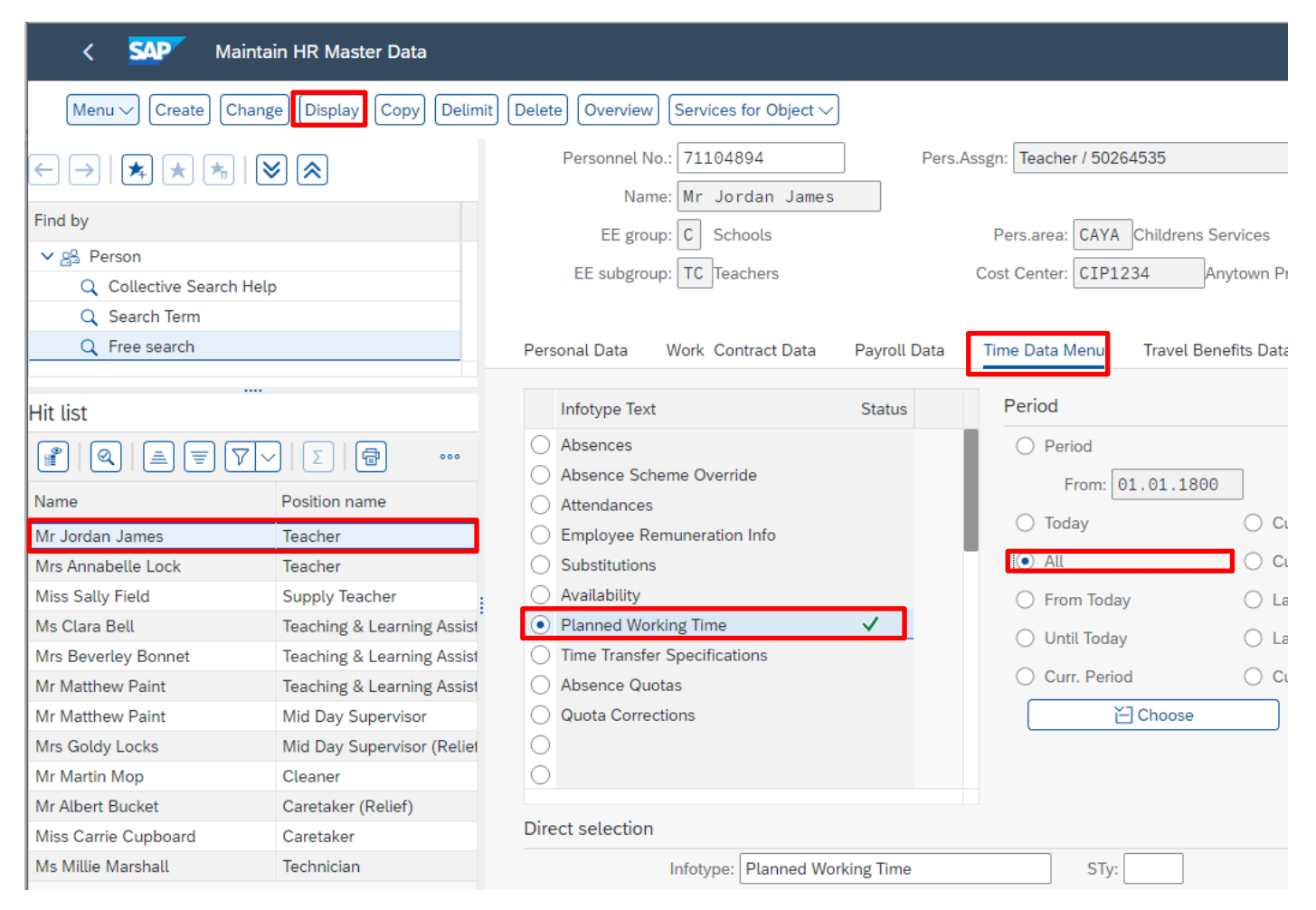

Weekly workdays:

### The number of weeks is displayed in the '**Additional time ID**' box.

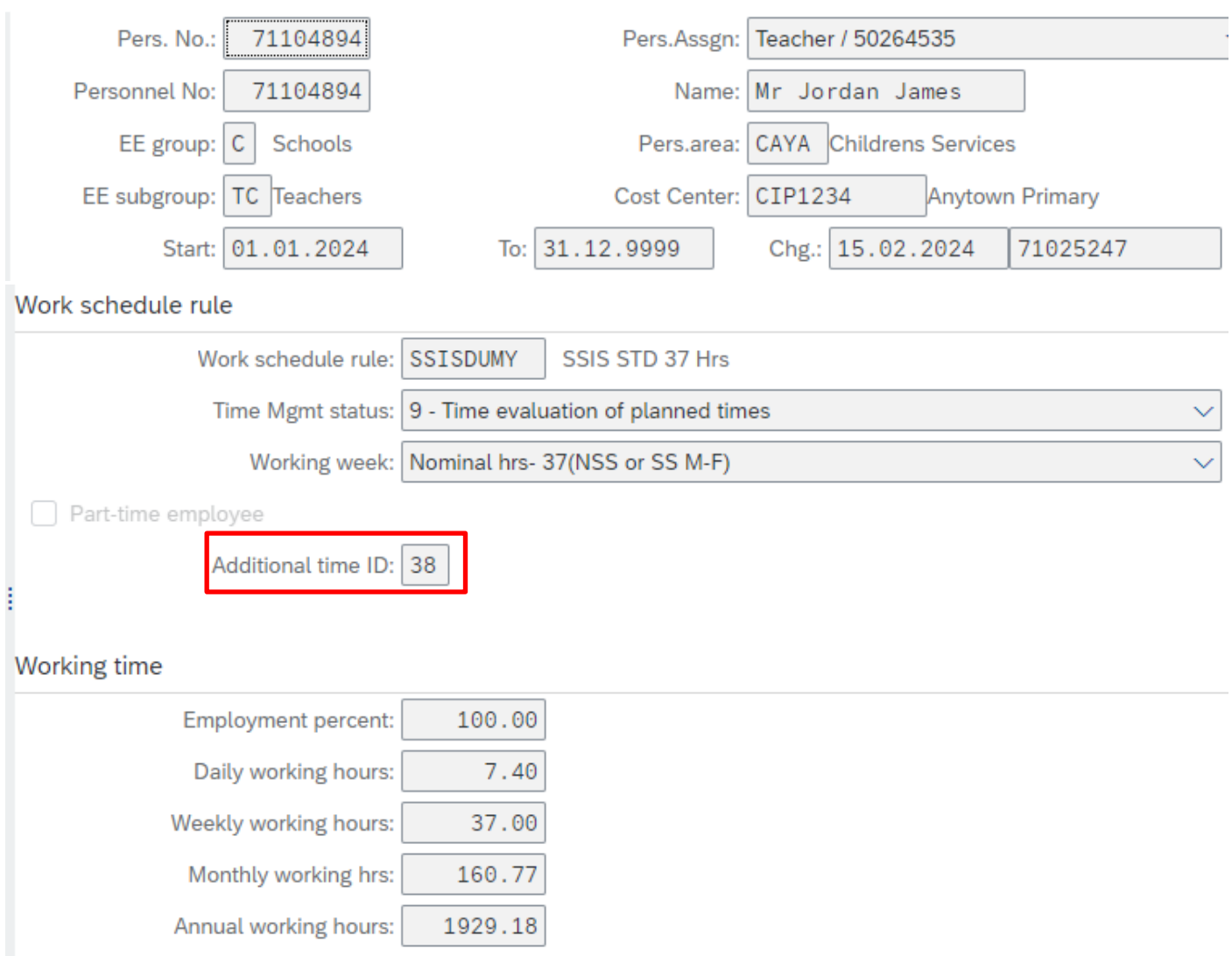

 $5.00$ 

## **Section 4.4 How to view an employee's previous Additional/Supply hours**

- From the Fiori Dashboard click on '**PA20 – Display HR Master Data**' **app**
- Select the employee by 'double clicking' so that their details appear in the right-hand pane.
- Select the '**Time Data Menu**' tab.
- Select the radio button to the left of '**Employee Remuneration Info**' to highlight the line.
- Click the '**All**' radio button.
- Click '**Overview**'.

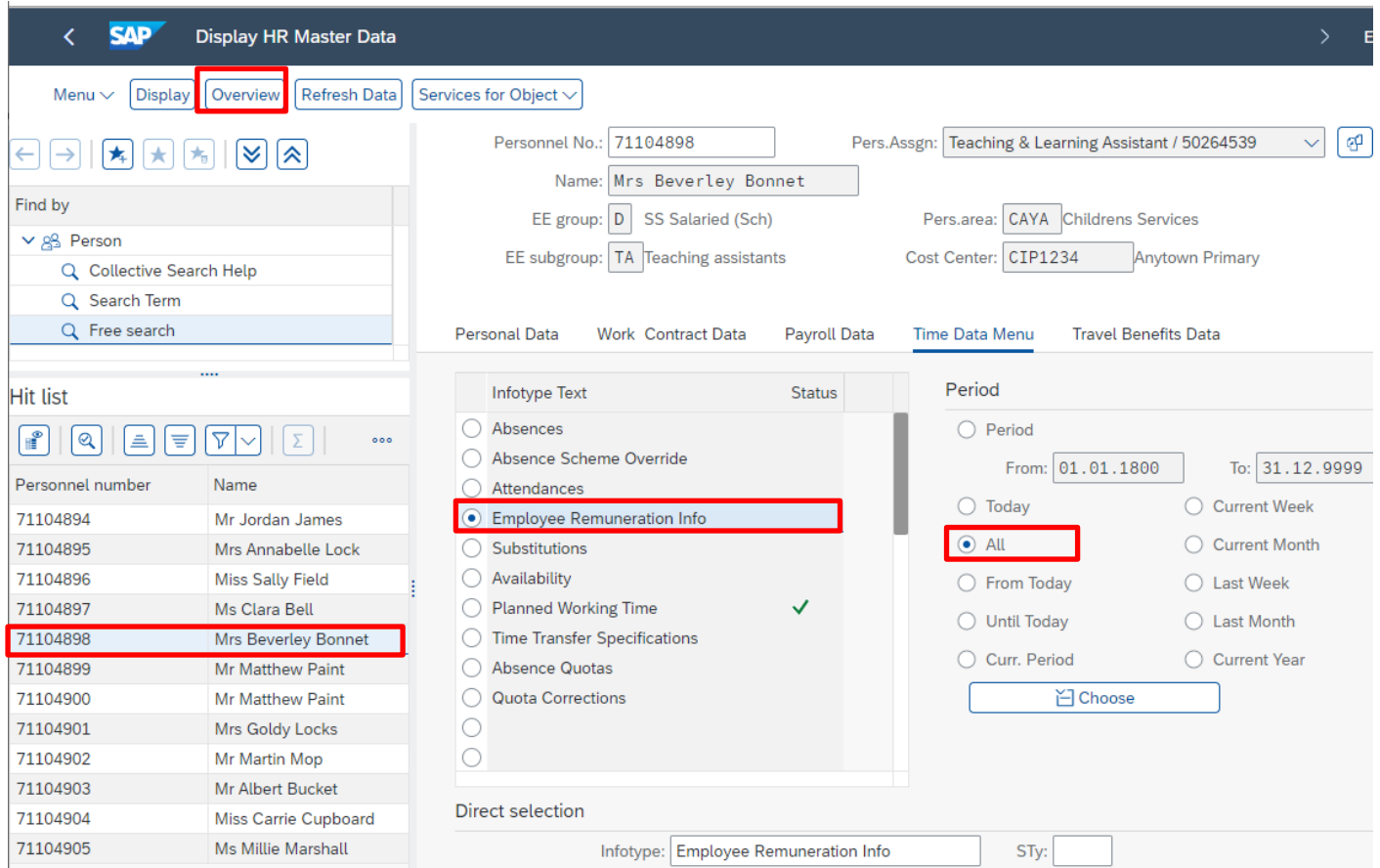

If there is no data stored, you will see a notification message on the bottom left of the screen.

 $\overline{Q}$  No data stored for Employee Remuneration Info in the selected period

If data exists, you will see an overview of the data, you can use this to determine and review which data has already been input.

• If required, you can view further data relating to an entry by selecting the radio button to the left of the entry and click '**Choose**'.

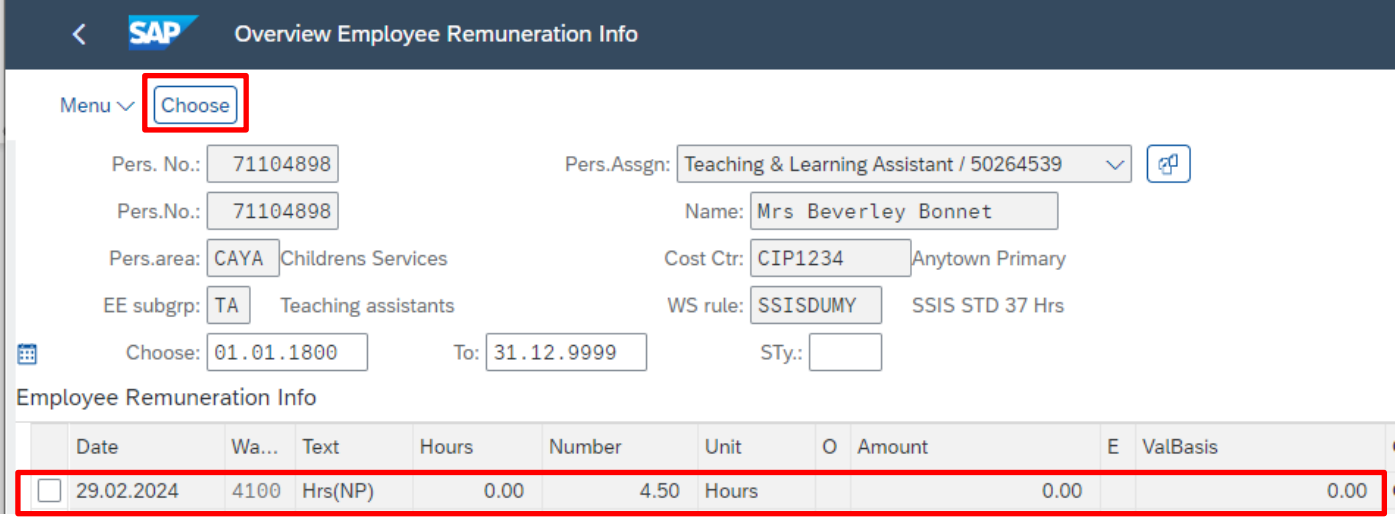

This screen will show you more data relating to the individual entry including when the data was input/last changed.

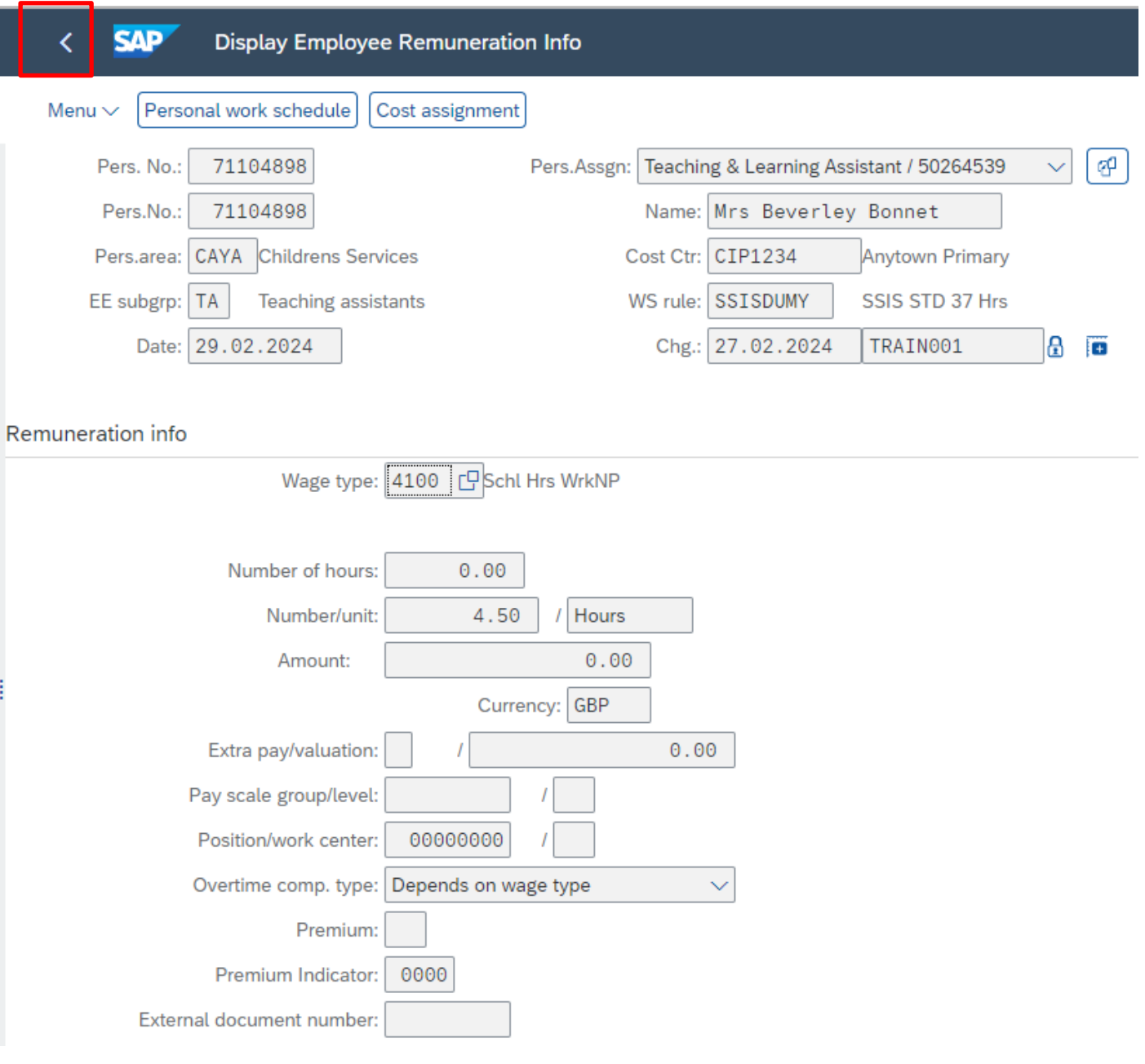

• When finished, click '**Back**' arrow on top menu bar until you return to the Fiori Dashboard or previous screens as required.

**Tip**: If there is a padlock symbol, this denotes that the record is locked and is awaiting authorisation by the Approver. Payment will not be made until this has been authorised in transaction **'Z\_PA70\_SCH'**.

# **Section 5 – Minutes to Decimal Convertor**

All contracted hours are decimalised in SAP. For example, an employee with contracted hours of 18 hours and 30 minutes will be displayed as 18.50 in the employee's record on PA20

The calculation to decimalise 30 minutes is :-

 $30 \div 60 \times 100 = 0.50$ 

(See table below)

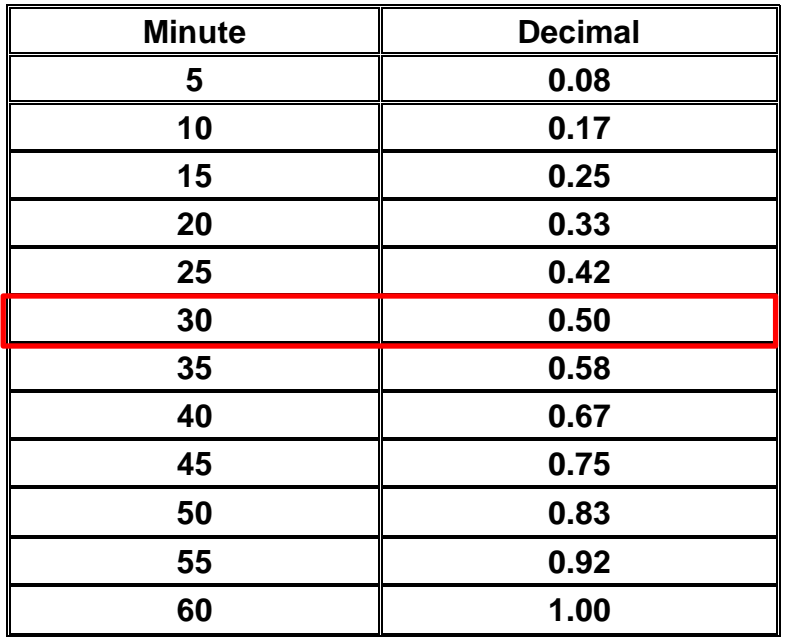